**Guida di impostazione rapida Stampante laser** HL-5170DN **Guida di impostazione rapida** 

**brother. Leggere questa Guida di impostazione rapida prima di utilizzare la stampante. Prima di utilizzare la stampante, è necessario impostare l'hardware e installare il driver.**

<span id="page-0-1"></span><span id="page-0-0"></span>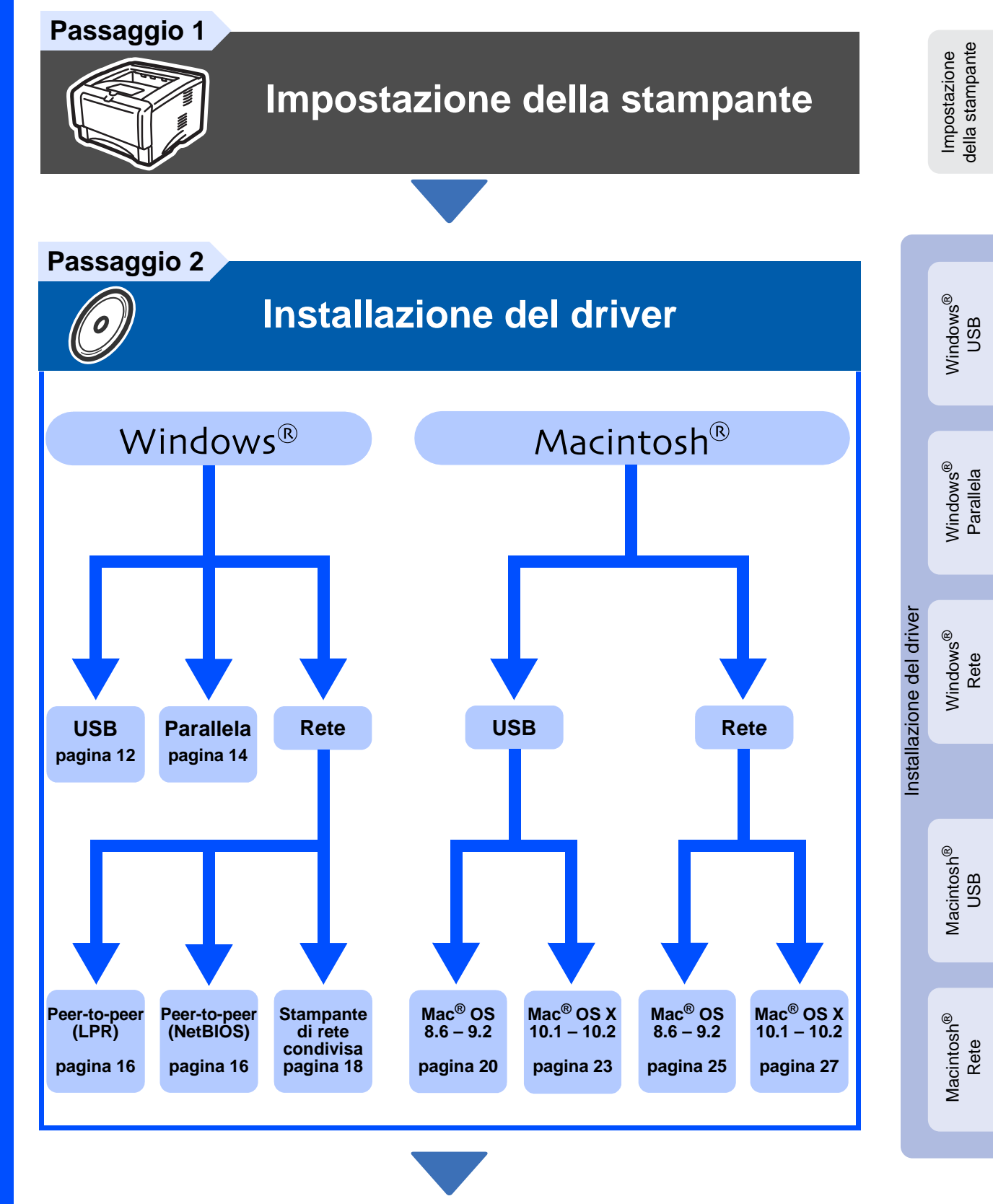

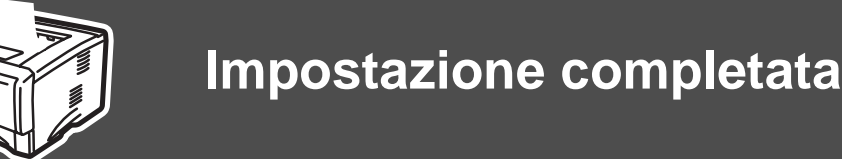

Per ottenere il driver più aggiornato e trovare la soluzione più adatta ai problemi e ai dubbi più urgenti, accedere a Brother Solutions Center direttamente dal CD-ROM/Driver oppure collegarsi all'indirizzo<http://solutions.brother.com>

Conservare questa Guida di impostazione rapida e il CD-ROM in un luogo pratico per poterlo consultare in qualsiasi momento.

## **Precauzioni di sicurezza**

### **Per un utilizzo sicuro della stampante**

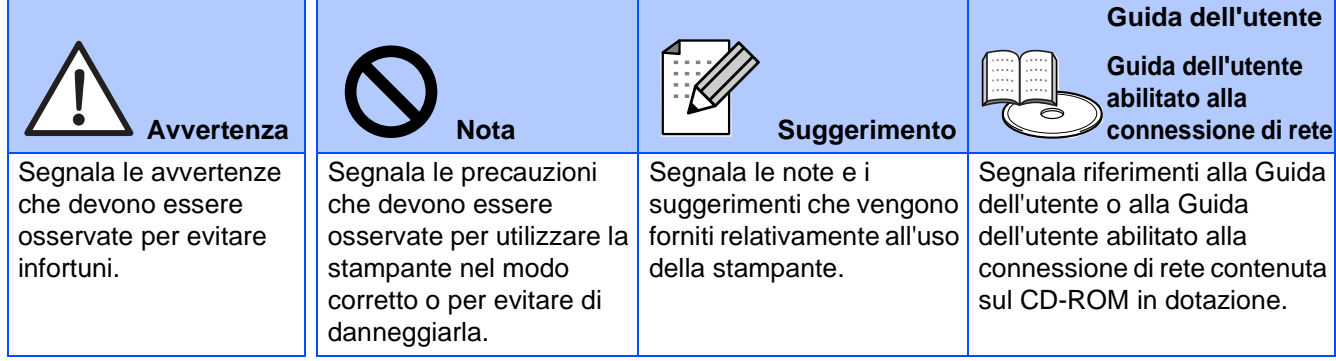

### **Avvertenza**

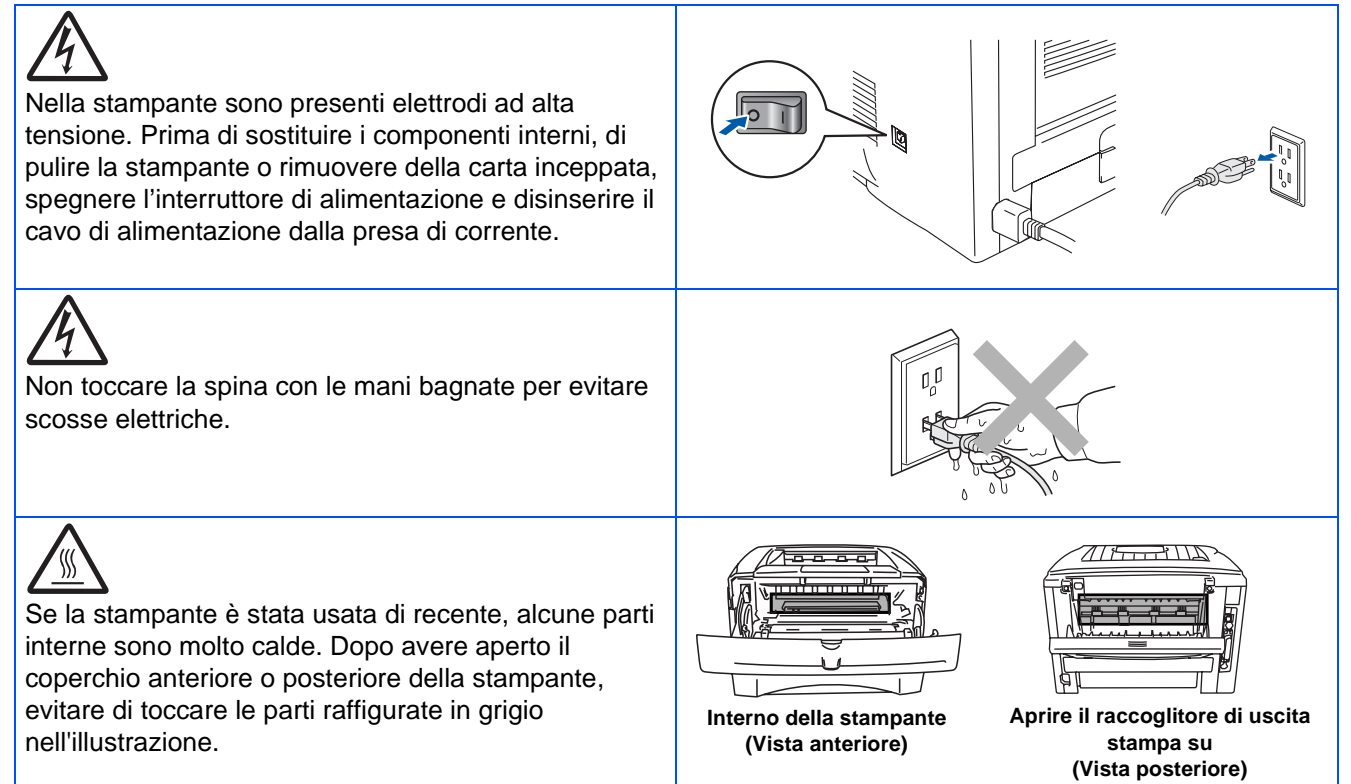

## **Sommario**

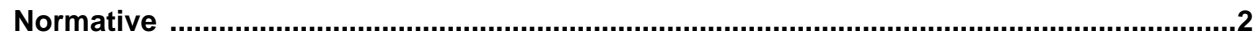

### ■ **[Nozioni preliminari](#page-5-0)**

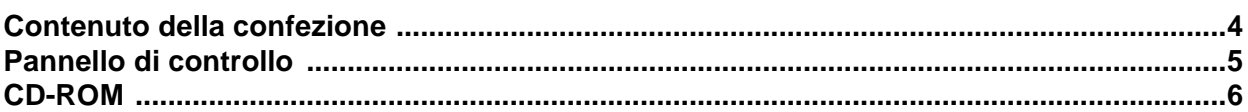

### **Passagio 1 | [Impostazione della stampante](#page-8-1)**

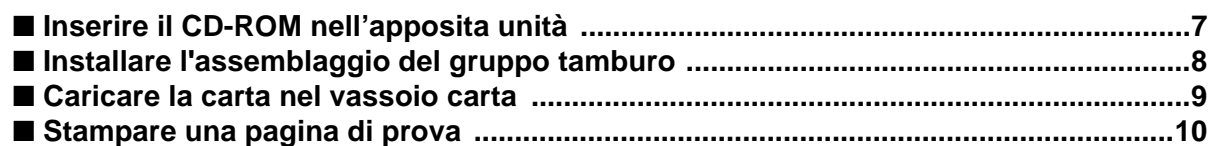

### **[Installazione del driver](#page-12-1) Passagio 2**

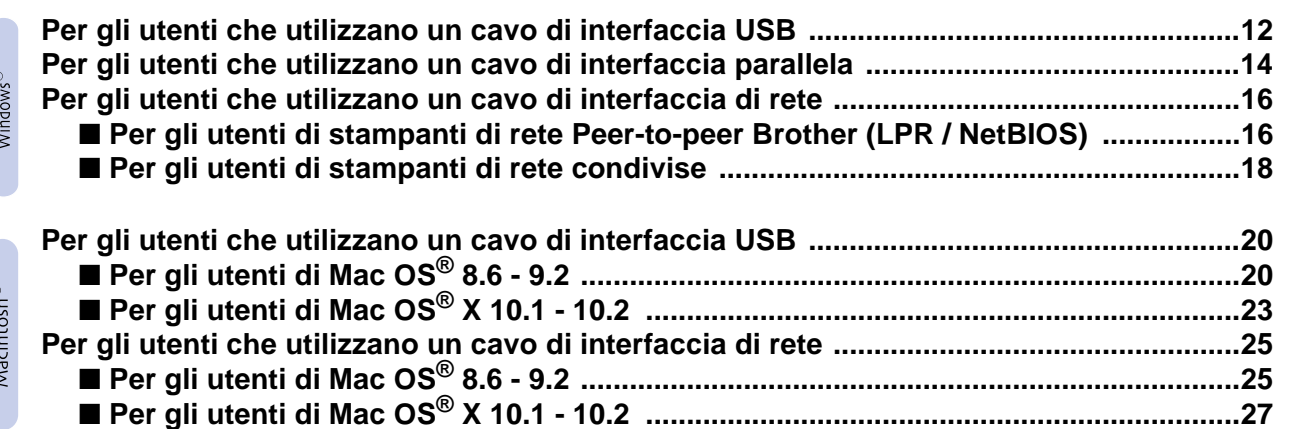

### [■](#page-30-0) **Per gli amministratori**

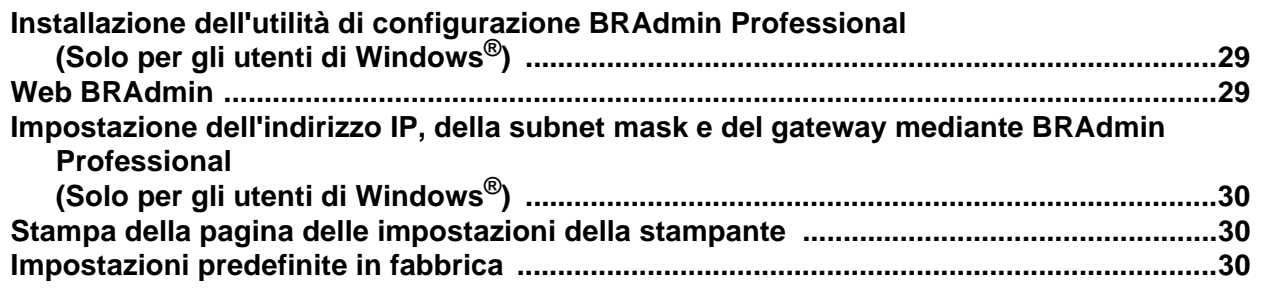

### ■ **[Ulteriori informazioni](#page-32-0)**

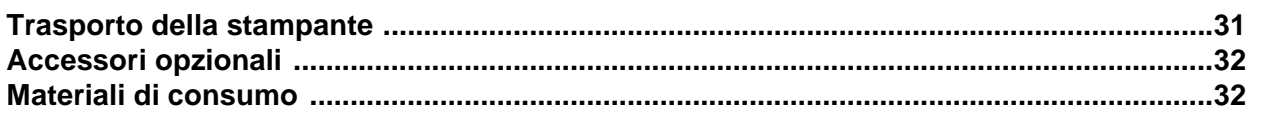

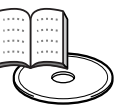

■ Risoluzione dei problemi **Capitolo 6 della Guida dell'utente** 

### <span id="page-3-0"></span>**Normative**

#### **Federal Communications Commission (FCC) Declaration of Conformity (Per gli Stati Uniti)**

Responsible Party: Brother International Corporation 100 Somerset Corporate Boulevard P.O. Box 6911

Bridgewater, NJ 08807-0911 USA Telephone: (908) 704-1700

declares, that the products

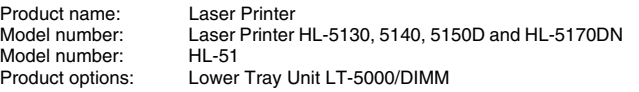

complies with Part 15 of the FCC Rules. Operation is subject to the following two conditions: (1) This device may not cause harmful interference, and (2) this device must accept any interference received, including interference that may cause undesired operation.

This equipment has been tested and found to comply with the limits for a Class B digital device, pursuant to Part 15 of the FCC Rules. These limits are designed to provide reasonable protection against harmful interference in a residential installation. This equipment generates, uses, and can radiate radio frequency energy and, if not installed and used in accordance with the instructions, may cause harmful interference to radio communications. However, there is no guarantee that interference will not occur in a particular installation. If this equipment does cause harmful interference to radio or television reception, which can be determined by turning the equipment off and on, the user is encouraged to try to correct the interference by one or more of the following measures:

– Reorient or relocate the receiving antenna.

- Increase the separation between the equipment and receiver. – Connect the equipment into an outlet on a circuit different from that to which the receiver is connected.
- Consult the dealer or an experienced radio/TV technician for help.

#### **Important**

A shielded interface cable should be used in order to ensure compliance with the limits for a Class B digital device. Changes or modifications not expressly approved by Brother Industries, Ltd.

could void the user's authority to operate the equipment.

#### **Industry Canada Compliance Statement (Per il Canada)**

This Class B digital apparatus complies with Canadian ICES-003.

Cet appareil numérique de la classe B est conforme à la norme NMB-003 du Canada.

#### **Interferenze radio (solo per il modello 220-240 volt)**

Questa stampante è conforme alla direttiva EN55022

(CISPR Pubblicazione 22) di classe B.

Prima di utilizzare questo prodotto, assicurarsi che siano in uso i seguenti cavi di interfaccia.

1. Un cavo di interfaccia parallelo schermato con conduttori a coppia attorcigliata contrassegnato con "IEEE 1284 compliant" (Compatibile con IEEE 1284). 2. Un cavo USB.

Il cavo non deve superare la lunghezza di 2 metri.

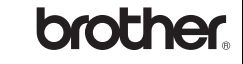

#### **Dichiarazione di conformità "CE"**

**Il produttore** Brother Industries Ltd., 15-1, Naeshiro-cho, Mizuho-ku, Nagoya 467-8561, Giappone

Stabilimento Brother Technology (Shenzhen) Ltd. NO6 Gold Garden Ind. Nanling Buji, Longgang, Shenzhen, Cina

dichiara che:

Descrizione del prodotto: Stampante laser<br>Nome del prodotto: HL-5130. HL-514 HL-5130, HL-5140, HL-5150D, HL-5170DN<br>HL-51 Numero del modello:

è conforme alle disposizioni delle direttive vigenti: Direttiva apparecchi a bassa tensione 73/23/CEE (modificata dalla direttiva 93/68/CEE) e Direttiva sulla compatibilità elettromagnetica 89/336/CEE (modificata dalle direttive 91/263/CEE, 92/31/CEE e 93/68/CEE).

Sicurezza: EN60950: 2000

Standard applicati<sup>.</sup> Conforme a:<br>Sicurezza:

EMC: EN55022:1998 Classe B

EN55024:1998 EN61000-3-2:1995 + A14:2000 EN61000-3-3:1995

Primo anno di apposizione del marchio CE: 2003

Data: 01.08.03<br>
Località: Nagova Firma:

Pubblicazione di: Brother Industries, Ltd. Località: Nagoya, Giappone

Takashi Maeda

Takashi Maeda Manager Quality Management Group Quality Management Dept. Information & Document Company

#### **Dichiarazione di conformità allo standard International ENERGY STAR®**

L'obiettivo del programma International ENERGY STAR<sup>®</sup> è quello di promuovere lo sviluppo e la diffusione di attrezzature per ufficio a consumo

energetico contenuto.<br>In qualità di partner ENERGY STAR<sup>®</sup>, Brother Industries, Ltd. ha stabilito<br>che questo prodotto è conforme alle direttive ENERGY STAR<sup>®</sup> in materia di efficienza energetica.

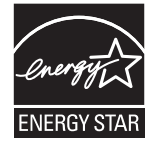

#### **Sicurezza laser (solo per il modello 100-120 V)**

This printer is certified as a Class I laser product under the U.S. Department of Health and Human Services (DHHS) Radiation Performance Standard according to the Radiation Control for Health and Safety Act of 1968. This means that the printer does not produce hazardous laser radiation.

Since radiation emitted inside the printer is completely confined within protective housings and external covers, the laser beam cannot escape from the machine during any phase of user operation.

#### **Normative FDA (solo per il modello 100-120 volt)**

U.S. Food and Drug Administration (FDA) has implemented regulations for laser products manufactured on and after August 2, 1976. Compliance is mandatory for products marketed in the United States. One of the following labels on the back of the printer indicates compliance with the FDA regulations and must be attached to laser products marketed in the United States.

#### MANUFACTURED:

Brother Industries, Ltd., 15-1 Naeshiro-cho Mizuho-ku Nagoya, 467-8561 Japan This product complies with FDA radiation performance standards, 21 CFR subchapter J.

#### MANUFACTURED:

Brother Technology (Shenzhen) Ltd. NO6 Gold Garden Ind. Nanling Buji, Longgang, Shenzhen, China This product complies with FDA radiation performance standards, 21 CFR Subchapter J

☛ Attenzione: l'uso di comandi, l'adozione di regolazioni o l'espletamento di procedure difformi da quelle specificate nella presente guida possono provocare l'esposizione a radiazioni pericolose.

#### **Specifica IEC 60825 (solo per il modello 220-240 volt)**

Questa stampante è un prodotto laser di classe 1 in base a quanto stabilito nelle specifiche IEC 60825. L'etichetta illustrata di seguito viene applicata nei paesi in cui è richiesta.

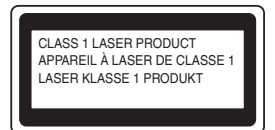

Questa stampante presenta un diodo laser di classe 3B che emette radiazioni laser invisibili all'interno dell'unità di scansione. L'unità di scansione non deve essere aperta per nessun motivo.

☛ Attenzione: l'uso di comandi, l'adozione di regolazioni o l'espletamento di procedure difformi da quelle specificate nella presente guida può provocare l'esposizione a radiazioni pericolose.

#### **(Per Finlandia e Svezia) LUOKAN 1 LASERLAITE KLASS 1 LASER APPARAT**

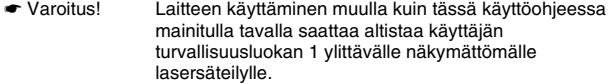

☛ Varning Om apparaten används på annat sätt än i denna Bruksanvisning specificerats, kan användaren utsättas för osynlig laserstrålning, som överskrider gränsen för laserklass 1.

#### **Radiazioni laser interne**

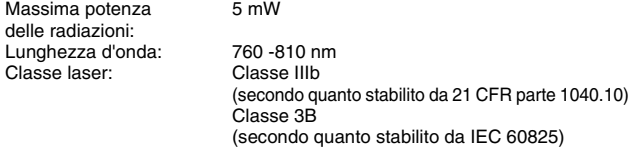

#### **IMPORTANTE - Per la sicurezza**

Per garantire un funzionamento sicuro, la spina elettrica a tre punte in dotazione deve essere inserita esclusivamente in una presa di corrente standard a tre punte dotata di messa a terra tramite il normale circuito domestico.

Gli eventuali cavi di prolunga utilizzati con la stampante devono essere dotati di spina a tre punte ed essere correttamente collegati a terra. Cavi di prolunga collegati in modo errato possono provocare infortuni e danni all'apparecchiatura.

Un funzionamento soddisfacente dell'apparecchiatura non implica che l'alimentazione elettrica sia collegata a terra e che l'installazione sia del tutto sicura. Per assicurarsi che la presa di corrente sia effettivamente dotata di messa a terra, contattare un elettricista qualificato.

#### **Disconnessione del dispositivo**

Questa stampante deve essere installata nei pressi di una presa di corrente facilmente accessibile. In caso di emergenza, disinserire la spina dalla presa di corrente e spegnere del tutto l'apparecchio.

#### **Avviso relativo alla connessione LAN**

Collegare questo prodotto a una rete LAN non soggetta a sovratensioni.

#### **IT power system (solo per la Norvegia)**

This product is also designed for an IT power system with phase-to-phase voltage 230V.

#### **Geräuschemission / Acoustic Noise Emission (solo per la Germania)**

Lpa < 70 dB (A) DIN 45635-19-01-KL2

#### **Wiring information (solo per la Gran Bretagna)**

**Important**

If you need to replace the plug fuse, fit a fuse that is approved by ASTA to BS1362 with the same rating as the original fuse.

Always replace the fuse cover. Never use a plug that does not have a cover.

#### **Warning - This printer must be earthed.**

The wires in the mains lead are coloured in line with the following code :<br>Green and Yellow: Farth **Green and Yellow:** 

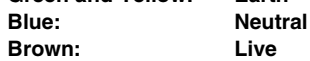

If in any doubt, call a qualified electrician.

# <span id="page-5-0"></span>■**Nozioni preliminari**

### <span id="page-5-1"></span>**Contenuto della confezione**

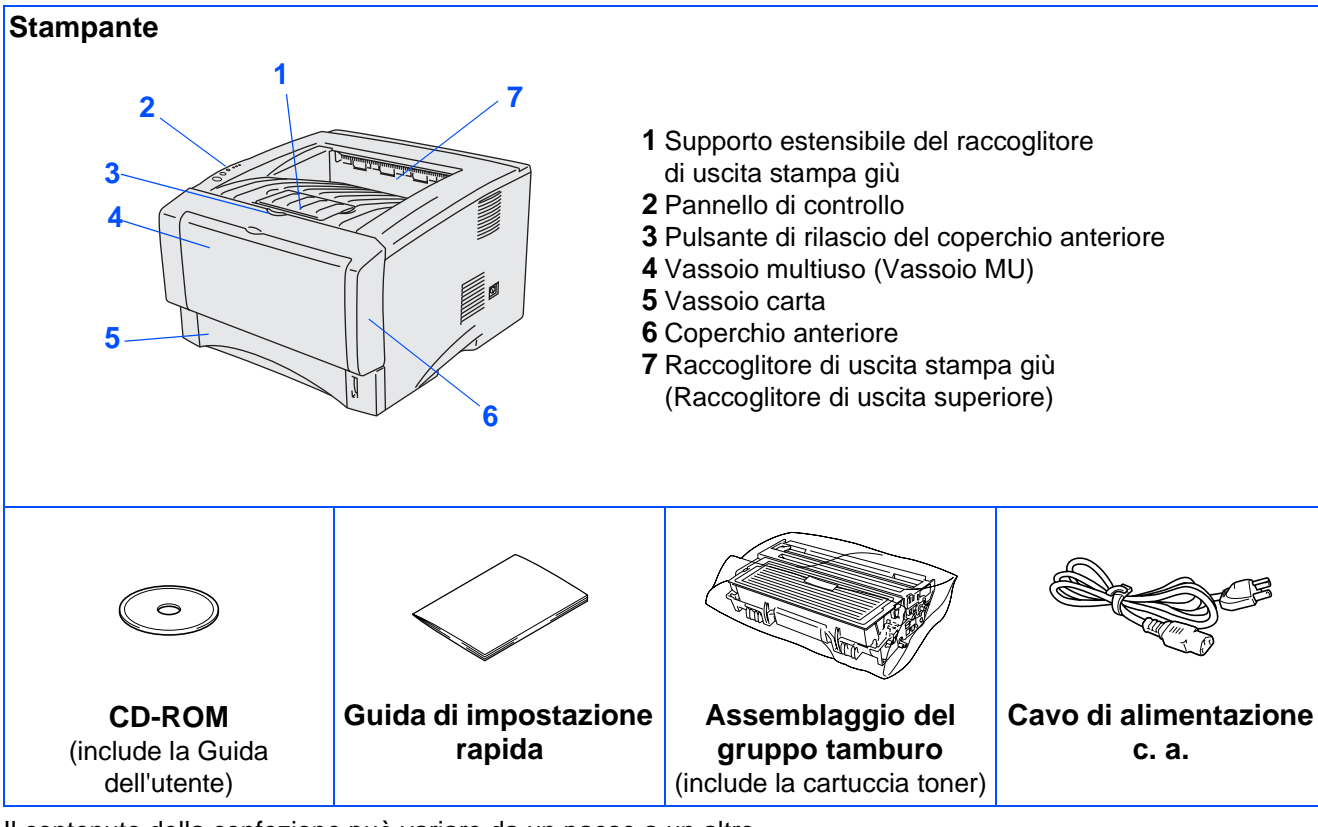

Il contenuto della confezione può variare da un paese a un altro.

Conservare i materiali di imballaggio e la scatola della stampante.

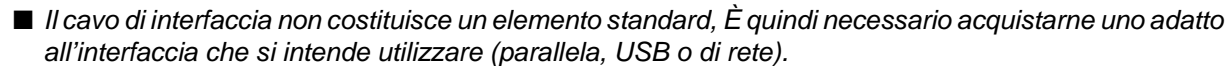

- È consigliabile utilizzare un cavo di interfaccia parallela o USB che non superi i 2 metri.
- Per il cavo di interfaccia parallelo, utilizzare un cavo di interfaccia schermato compatibile con lo standard IEEE 1284.
- Assicurarsi di utilizzare un cavo certificato Hi-Speed USB 2.0 se il computer utilizza un'interfaccia Hi-Speed USB 2.0.

### <span id="page-6-0"></span>**Pannello di controllo**

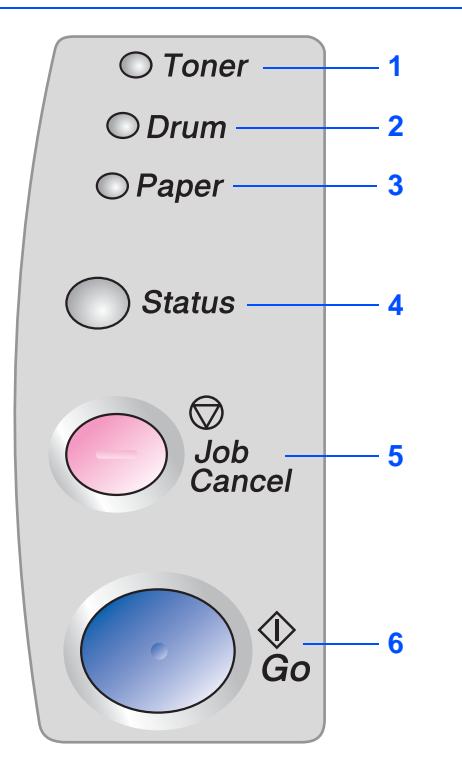

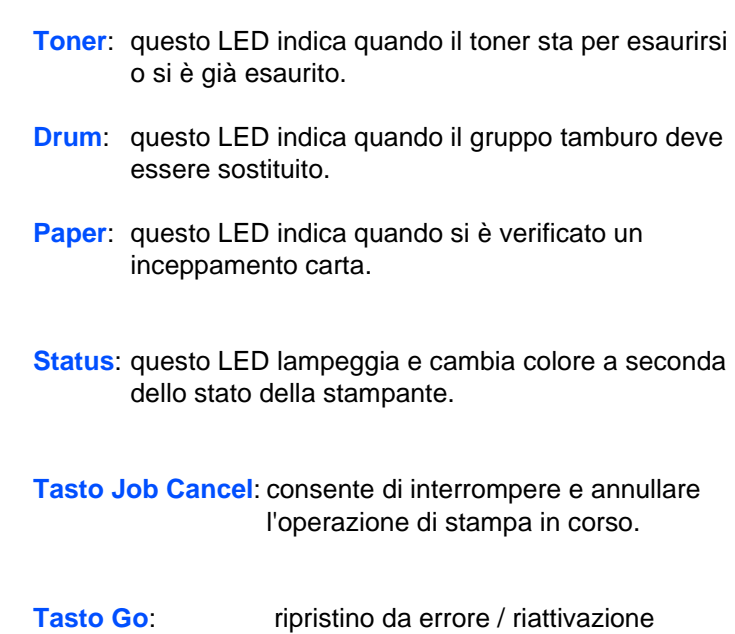

### **Indicazioni dei LED della stampante**

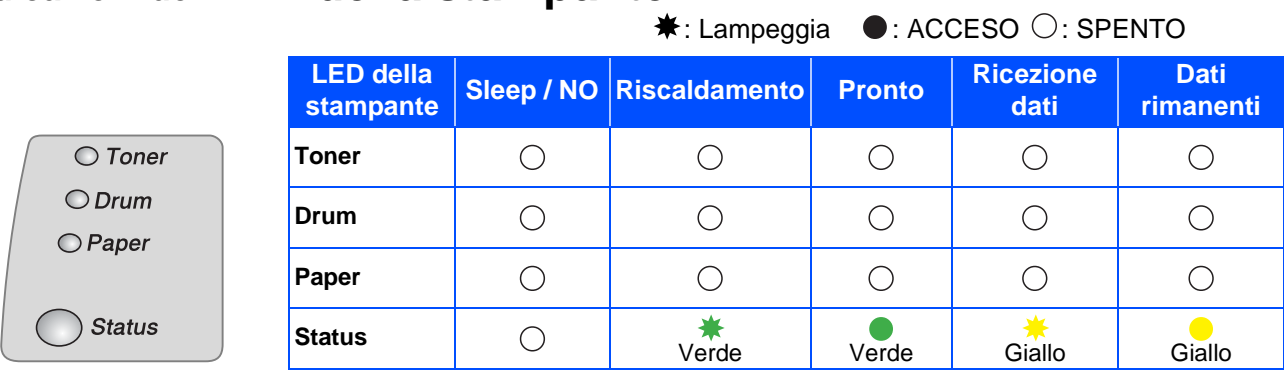

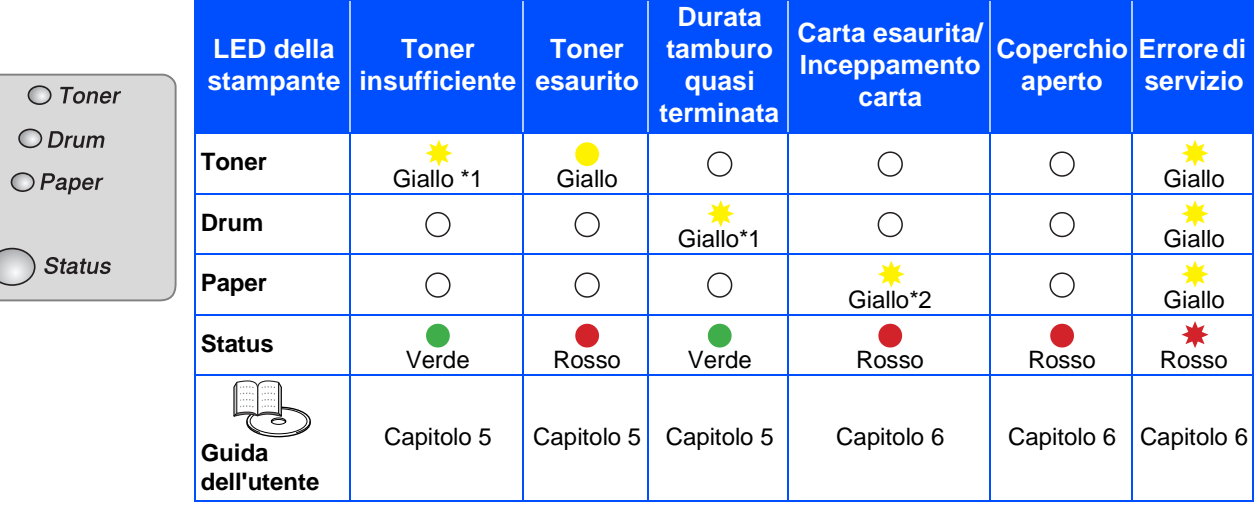

\*1 Il LED rimane acceso per 2 secondi e spento per 3.

\*2 Il LED lampeggia velocemente.

<span id="page-7-0"></span>**CD-ROM**

Da questo CD-ROM è possibile ottenere molte informazioni.

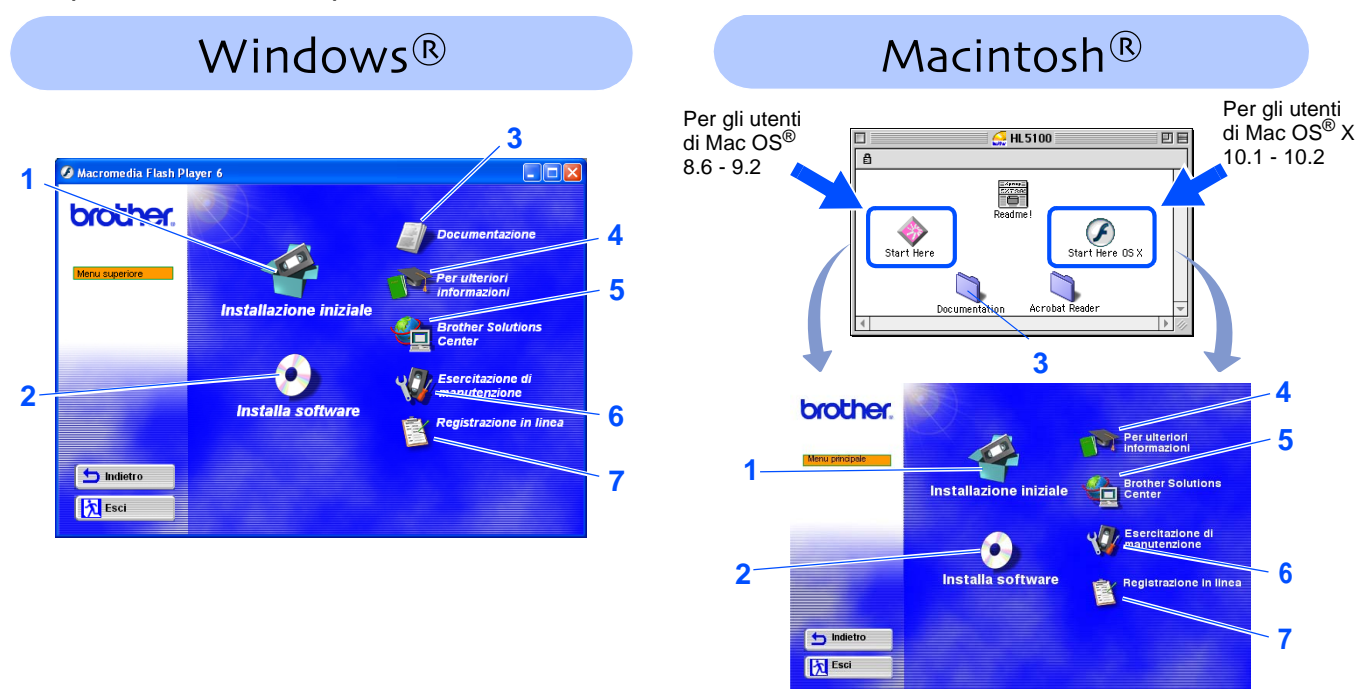

#### **1 Installazione iniziale**

Filmato di istruzioni per l'installazione del driver e della stampante.

■ Se si installa il driver della stampante da Installazione iniziale, il driver PCL viene installato automaticamente. Se si desidera invece utilizzare il driver PS, selezionare Installazione personalizzata da Installa software e seguire le istruzioni sullo schermo.

#### **2 Installa software**

Consente di installare le utilità e il driver della stampante.

#### **3 Documentazione**

Consente di visualizzare la Guida dell'utente della stampante e la Guida dell'utente abilitato alla connessione di rete in formato PDF. (Visualizzatore incluso)

■ La Guida dell'utente viene installata automaticamente all'installazione del driver. Dal menu di avvio selezionare Programmi, la stampante in uso, ad esempio Brother HL-5170DN, e Guida dell'utente. Se non si desidera installare la Guida dell'utente, selezionare Installazione personalizzata da Installa software e deselezionare Guida dell'utente quando si installa il driver.

#### **4 Per ulteriori informazioni**

Consente di vedere i video di istruzioni per ottenere ulteriori informazioni sull'utilizzo della stampante Brother.

#### **5 Brother Solutions Center**

Per qualsiasi necessità relativa alla stampante, visitare il sito Web Brother Solutions Center all'indirizzo <http://solutions.brother.com>. Consente di scaricare le utilità e i driver più aggiornati per le stampanti, leggere le domande frequenti e i suggerimenti relativi alla risoluzione dei problemi oppure acquisire informazioni sulle soluzioni di stampa possibili.

#### **6 Esercitazione di manutenzione**

Video di istruzioni per la manutenzione della stampante.

### **7 Registrazione in linea**

Consente di registrare in linea il prodotto acquistato.

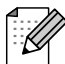

Per gli utenti con problemi di vista, è disponibile un file HTML sul CD-ROM fornito: readme.html. Questo file può essere letto dal software di sintesi vocale Screen Reader.

# **Passaggio 1 Impostazione della stampante**

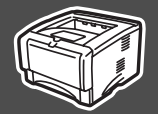

### <span id="page-8-2"></span><span id="page-8-1"></span><span id="page-8-0"></span>**1 Inserire il CD-ROM nell'apposita unità**

#### della stampante Impostazione della stampante Impostazione **Per gli utenti di Windows® Per gli utenti di Macintosh® NON collegare il cavo di interfaccia. NON collegare il cavo di interfaccia. Tale operazione verrà richiesta Tale operazione verrà richiesta durante l'installazione del driver. durante l'installazione del driver.**  ® Windows g<br>DSD Inserire il CD-ROM nell'apposita unità. Fare Inserire il CD-ROM nell'apposita unità. ® Parallela Windows doppio clic sull'icona **Start Here** o Viene automaticamente visualizzata la **Start Here OSX**. schermata di apertura. Seguire le istruzioni visualizzate sullo Selezionare il modello di stampante e la schermo. lingua. Per gli utenti Per gli utenti [Installazione del driver](#page-0-1) rei gin diente<br>di Mac OS® X<br>10.1 - 10.2<br>**DE CONTENTA DE CONTENTA DE CONTENTA DE CONTENTA DE CONTENTA DE CONTENTA DE CONTENTA DE CONTENTA DE CONTENT** di Mac OS® ® 8.6 - 9.2  $10.1 - 10.2$ Windows Rete EXERCIT<br>TOT 2 Fare clic sull'icona **Installazione iniziale**  $\bigcirc$  $\bigcirc$ nella schermata del menu. brother. 2 Fare clic sull'icona **Installazione iniziale** ® nella schermata del menu. Macintosh g<br>D **brother. b** Indietr **K** Esci È possibile visualizzare le istruzioni relative O all'installazione iniziale e seguire le ® Macintosh operazioni da pagina 8 a pagina 10. Rete b Ind 医国 **brother** <sup>3</sup> È possibile visualizzare le istruzioni relative all'installazione iniziale e seguire le operazioni da pagina 8 a pagina 10. **brother.** Per gli<br>amministratori 内国 amministratori 4. Collegare il cavo di in<br>driver/utilità Indietro **K** Esc

# **Passaggio 1 Impostazione della stampante**

<span id="page-9-0"></span>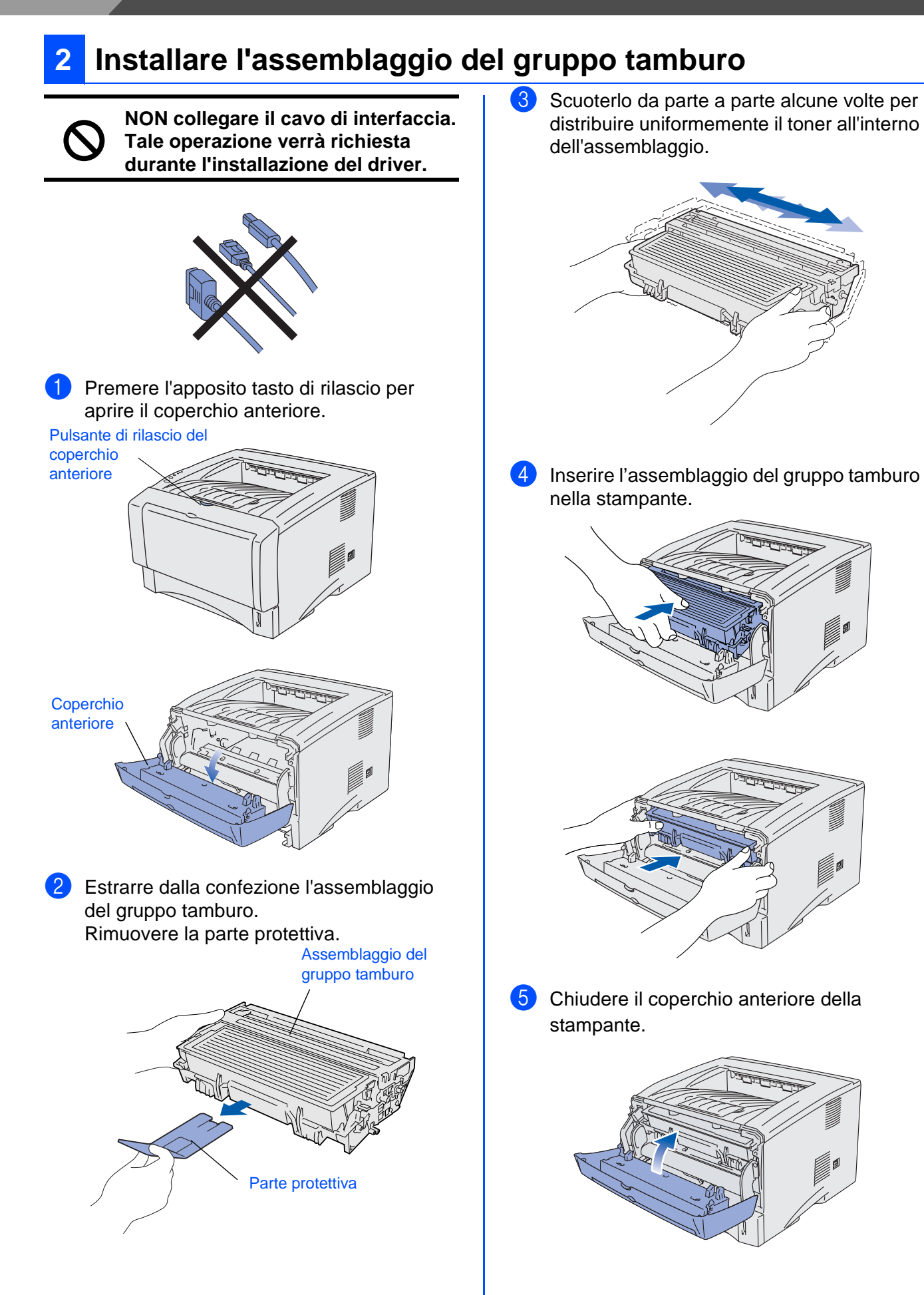

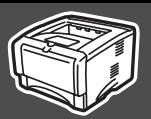

<span id="page-10-0"></span>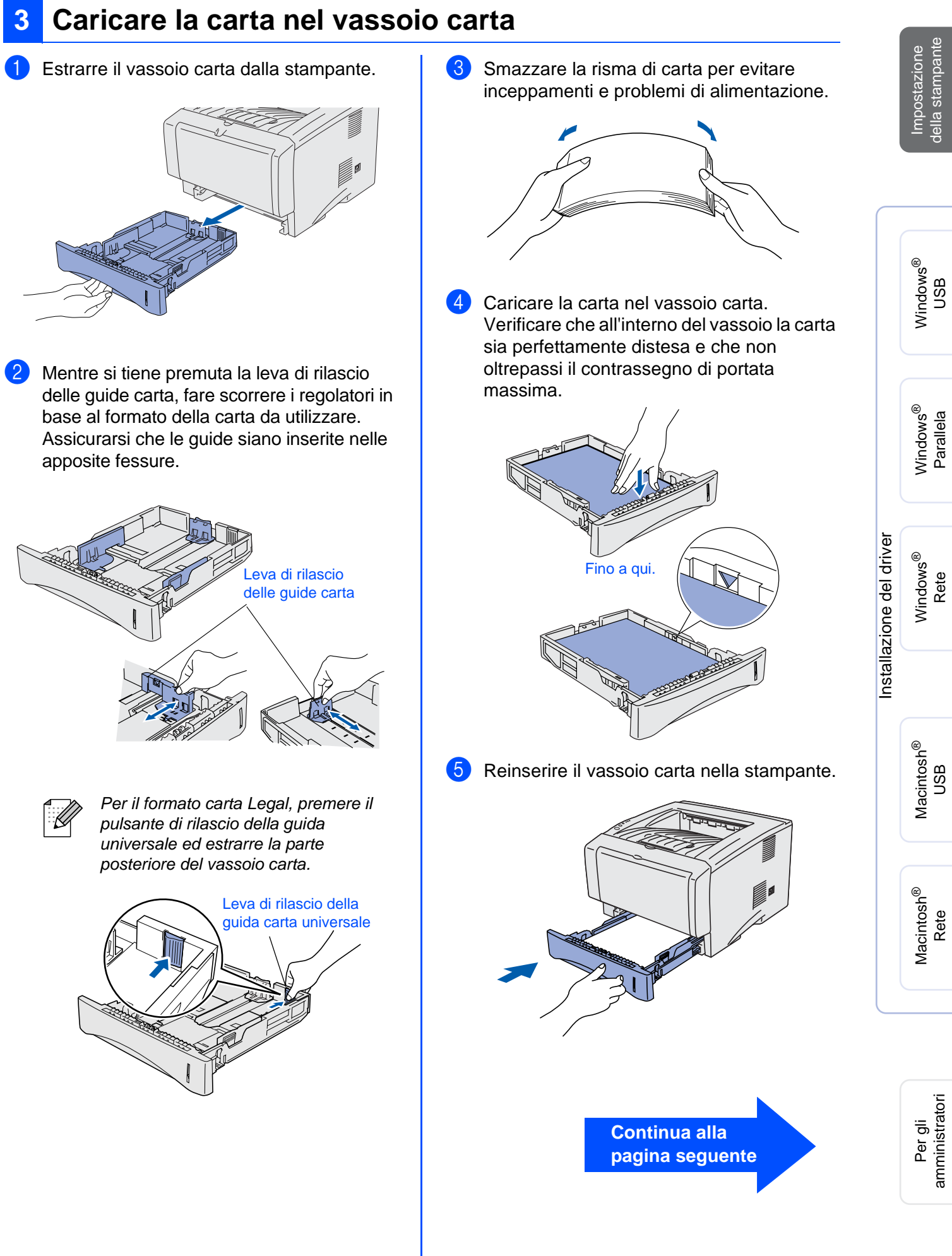

# **Passaggio 1 Impostazione della stampante**

### <span id="page-11-0"></span>**4 Stampare una pagina di prova**

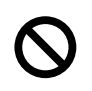

**NON collegare il cavo di interfaccia. Tale operazione verrà richiesta durante l'installazione del driver.** 

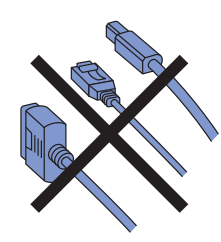

1 Accertarsi che la stampante sia spenta. Collegare il cavo di alimentazione c. a. alla stampante.

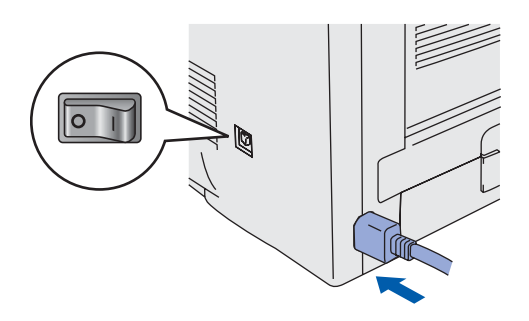

2 Collegare il cavo di alimentazione a una presa di corrente c. a. Accendere la stampante.

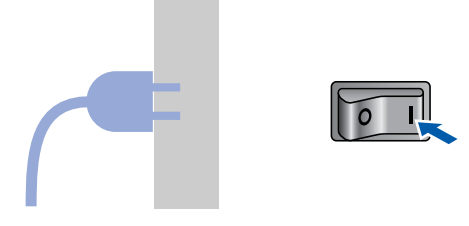

3 Al termine della fase di riscaldamento, il LED **Status** smette di lampeggiare e rimane di colore verde.

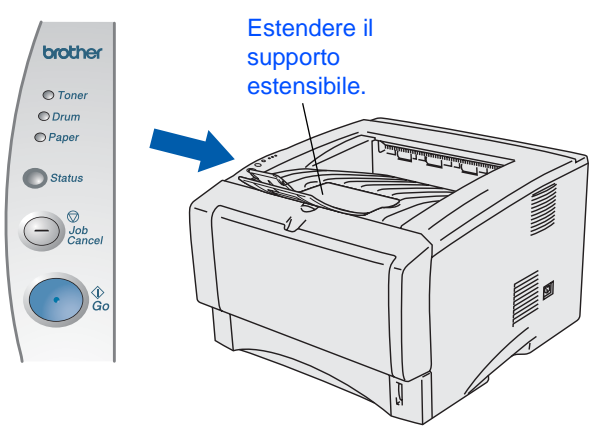

4 Premere il tasto **Go**. Viene stampata la pagina di prova. Verificare che la pagina di prova sia stata stampata correttamente.

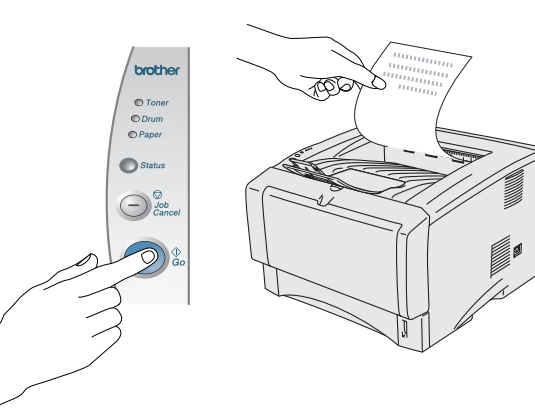

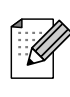

Questa funzione non sarà disponibile dopo l'invio di un processo di stampa dal PC.

**Andare alla pagina seguente per installare il driver.**

<span id="page-12-1"></span><span id="page-12-0"></span>Seguire le istruzioni riportate in questa pagina per il sistema operativo e il cavo di interfaccia in uso. Le schermate relative a Windows $^{\circledR}$ in questa Guida di impostazione rapida si riferiscono a Windows $^{\circledR}$  XP. Le schermate relative a Mac OS $^{\circledR}$  X contenute in questa Guida di impostazione rapida si riferiscono a Mac  $OS^{\circledR}$  X 10.1.

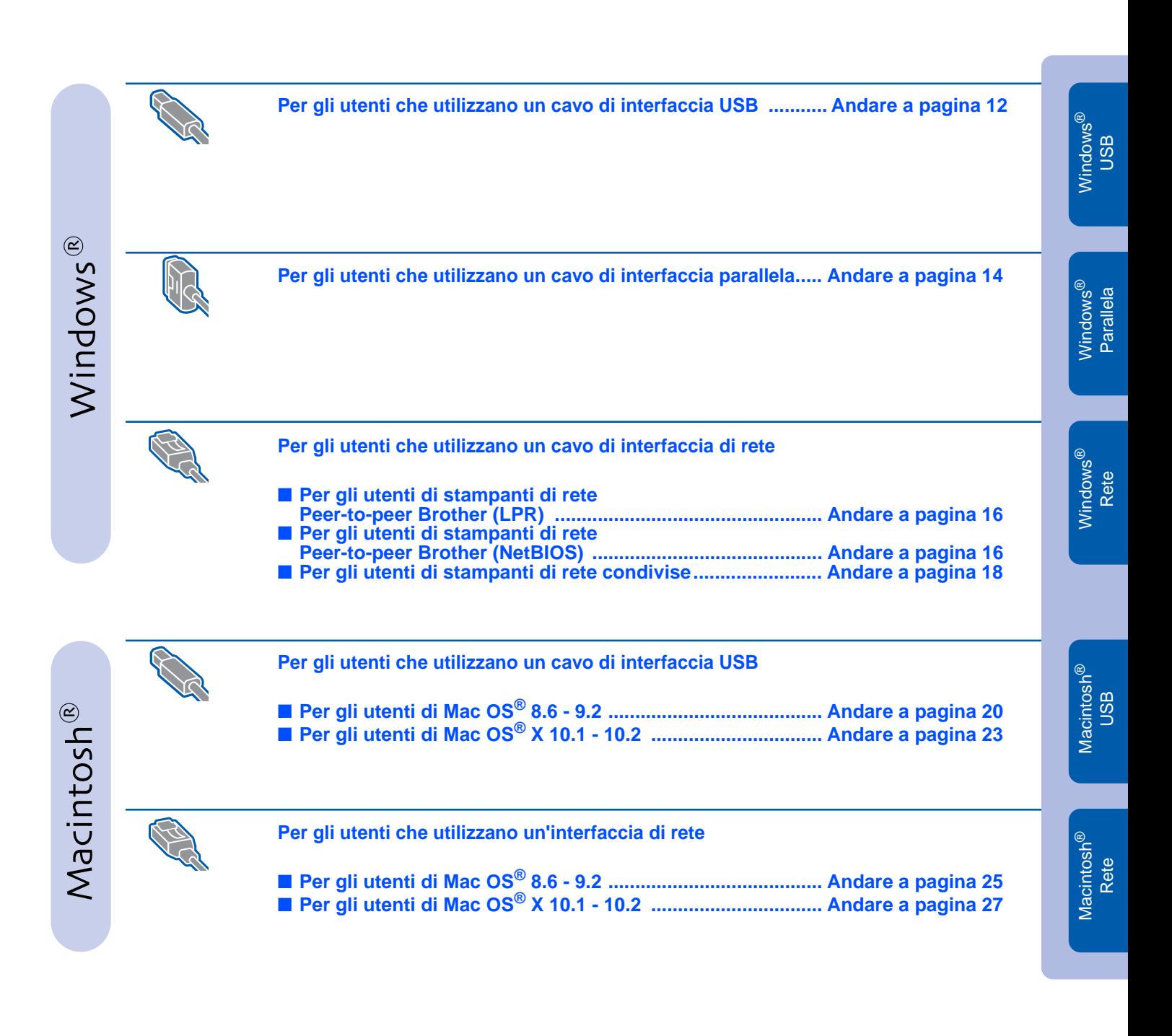

### <span id="page-13-1"></span><span id="page-13-0"></span>**Per gli utenti che utilizzano un cavo di interfaccia USB**

### **Installare il driver e collegare la stampante al PC**

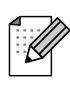

Quando viene visualizzata **Installazione guidata Nuovo hardware**, fare clic sul pulsante **Annulla**.

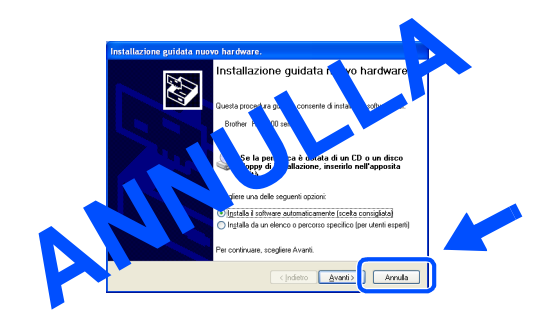

1 Assicurarsi che il cavo di interfaccia USB **NON** sia collegato alla stampante, quindi avviare l'installazione del driver. Se il cavo è già stato collegato, disinserirlo.

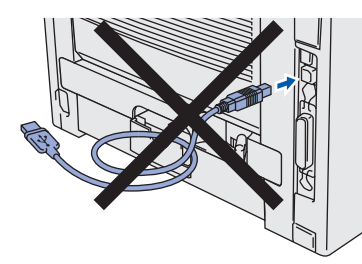

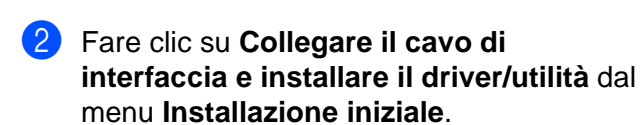

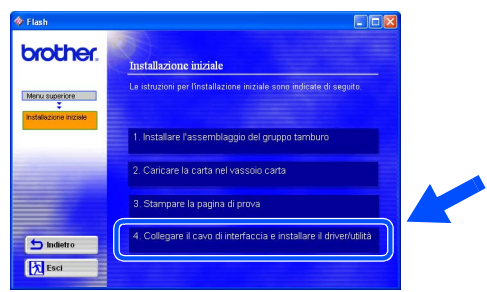

### 3 Selezionare **Interfaccia USB**.

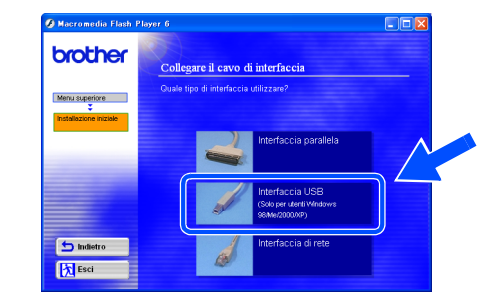

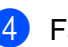

4 Fare clic sul pulsante **Installa**.

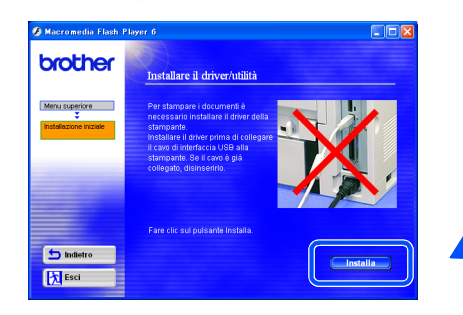

5 Fare clic sul pulsante **Avanti**. Seguire le istruzioni visualizzate sullo schermo.

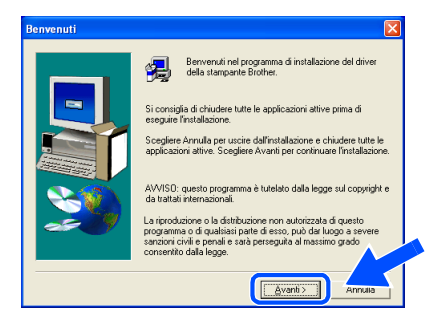

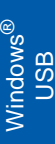

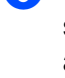

6 Quando viene visualizzata questa

schermata, assicurarsi che la stampante sia accesa.

Collegare il cavo di interfaccia USB al PC e alla stampante.

Fare clic sul pulsante **Avanti**.

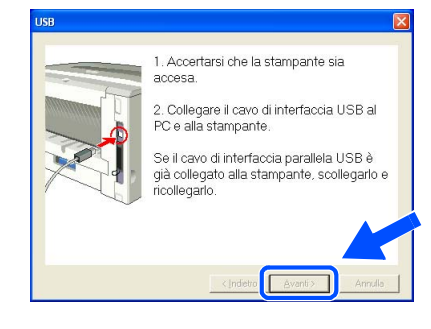

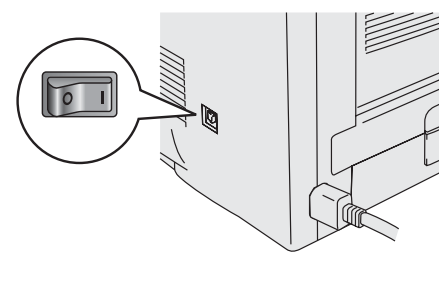

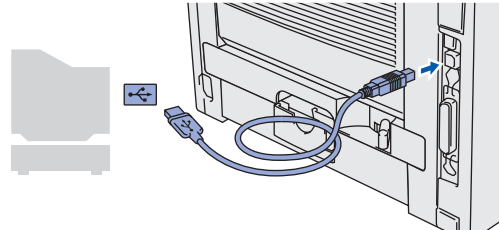

### 7 Fare clic su **Fine**.

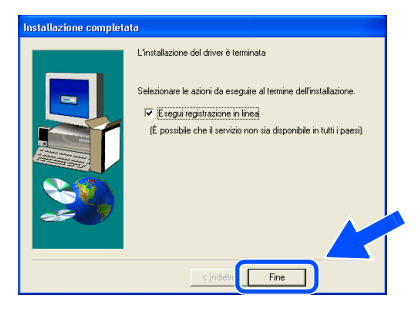

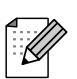

Per registrare il prodotto in linea, selezionare "Esegui registrazione in linea".

**Per gli utenti di Windows® 98 / Me: L'impostazione è completata.**

**Per gli utenti di Windows® 2000/XP: Andare a "Impostazione della stampante come predefinita".**

### **Impostazione della stampante come predefinita Solo per gli utenti di Windows® 2000/XP:**

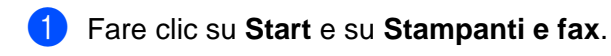

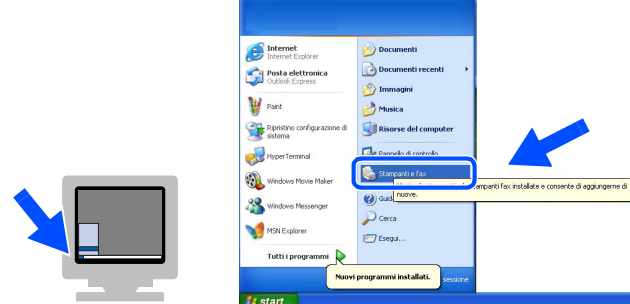

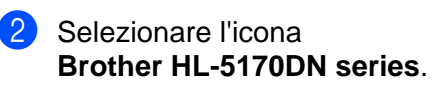

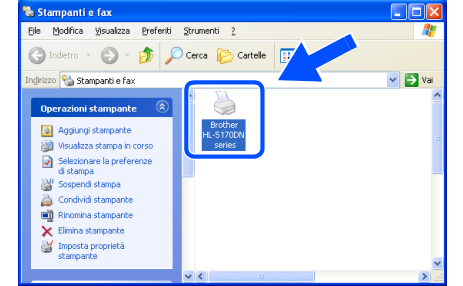

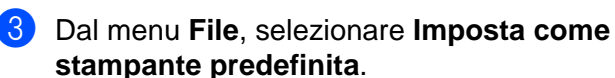

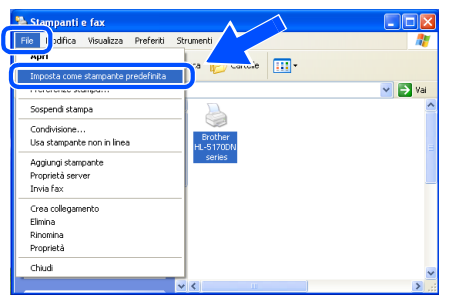

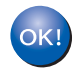

**L'impostazione è completata.**

### <span id="page-15-1"></span><span id="page-15-0"></span>**Per gli utenti che utilizzano un cavo di interfaccia parallela**

### **Collegare la stampante al PC e installare il driver**

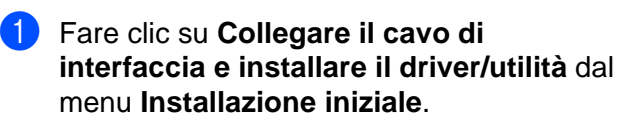

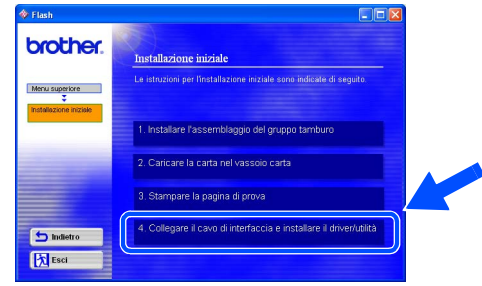

2 Selezionare **Interfaccia parallela**.

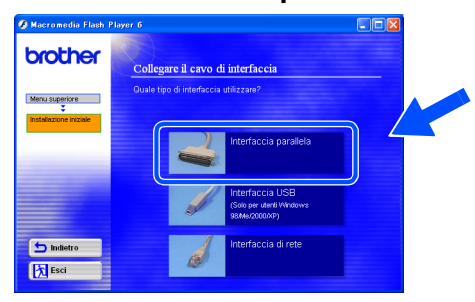

8 Spegnere la stampante.

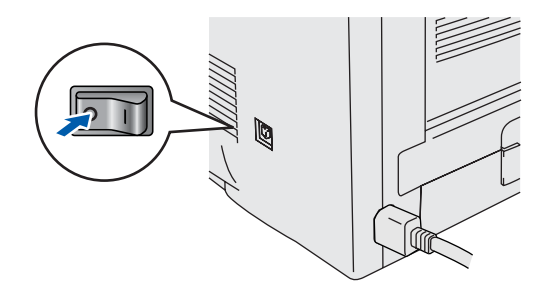

4 Collegare il cavo di interfaccia parallela al PC e alla stampante.

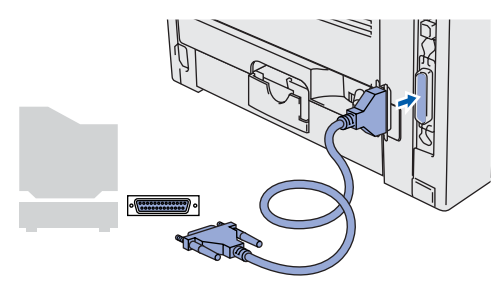

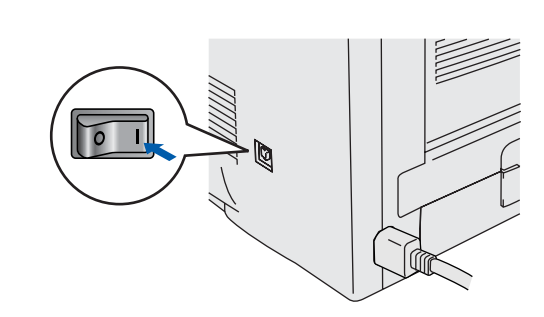

**5** Accendere la stampante.

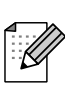

Quando viene visualizzata **Installazione guidata Nuovo hardware**, fare clic sul pulsante **Annulla**.

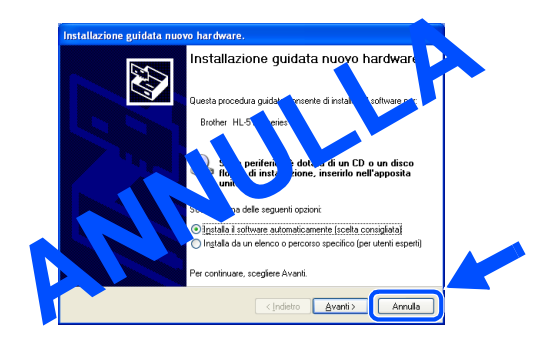

### Windows®

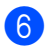

6 Al termine del filmato, fare clic sul pulsante **Avanti**.

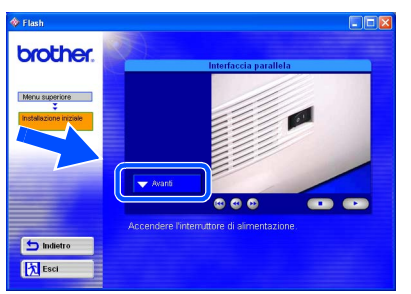

7 Fare clic sul pulsante **Installa**.

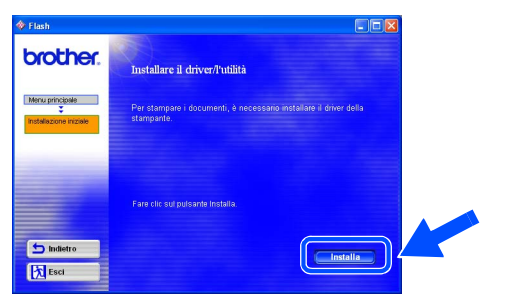

8 Fare clic sul pulsante **Avanti**. Seguire le istruzioni visualizzate sullo schermo.

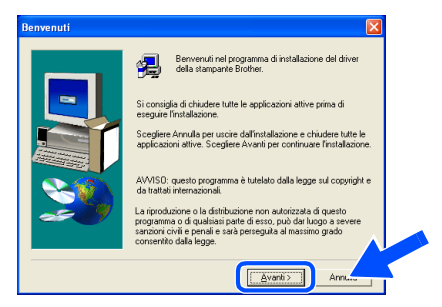

### 9 Fare clic su **Fine**.

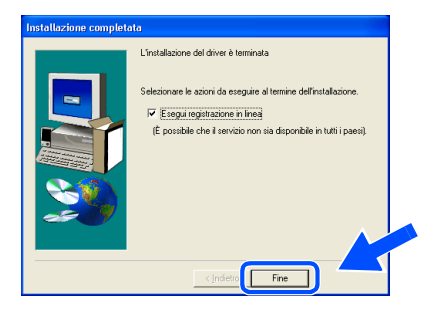

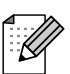

Per registrare il prodotto in linea, selezionare "Esegui registrazione in linea".

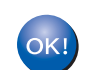

**L'impostazione è completata.**

Impostazione<br>della stampante della stampante Impostazione

### <span id="page-17-1"></span>**Per gli utenti che utilizzano un cavo di interfaccia di rete**

### <span id="page-17-2"></span><span id="page-17-0"></span>**Per gli utenti di stampanti di rete Peer-to-peer Brother (LPR / NetBIOS)**

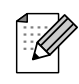

■ Se si desidera collegare la stampante alla rete, è consigliabile rivolgersi all'amministratore del sistema prima di eseguire l'installazione.

■ Prima dell'installazione, disabilitare l'eventuale software firewall personale in uso (ad esempio Firewall connessione Internet disponibile in Windows XP). Dopo avere verificato che è possibile stampare, riavviare il software firewall personale.

### **Collegare la stampante alla rete e installare il driver**

1 Fare clic su **Collegare il cavo di interfaccia e installare il driver/utilità** dal menu **Installazione iniziale**.

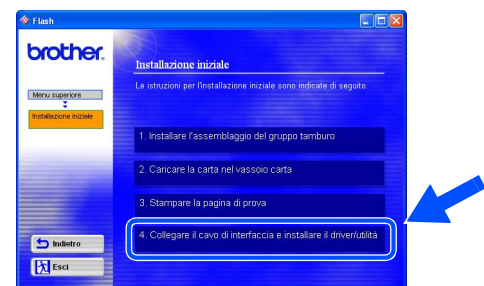

### 2 Selezionare **Interfaccia di rete**.

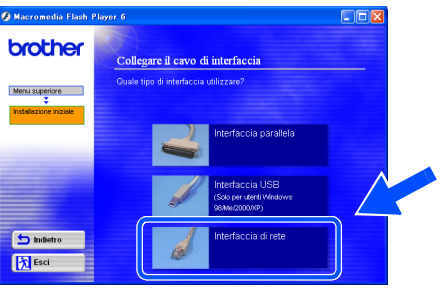

Spegnere la stampante.

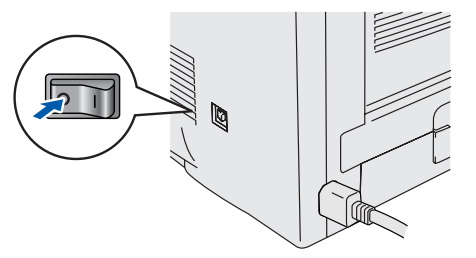

4 Collegare il cavo di interfaccia di rete alla stampante e a una porta disponibile sull'hub.

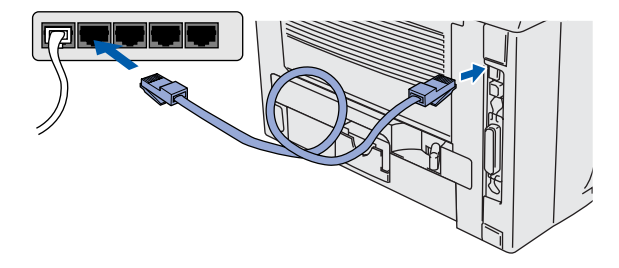

**5** Accendere la stampante.

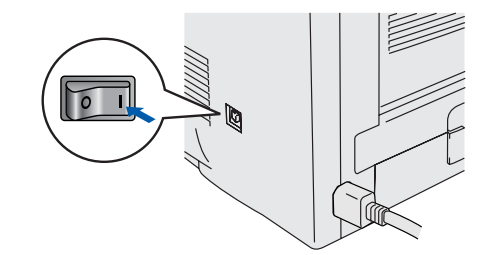

6 Al termine del filmato, fare clic sul pulsante **Avanti**.

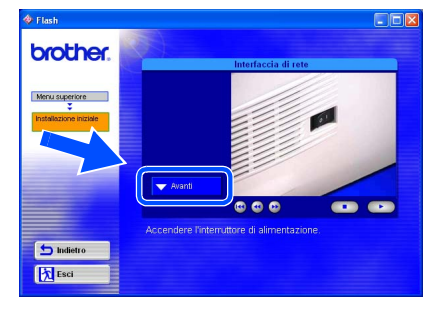

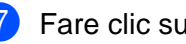

7 Fare clic sul pulsante **Installa**.

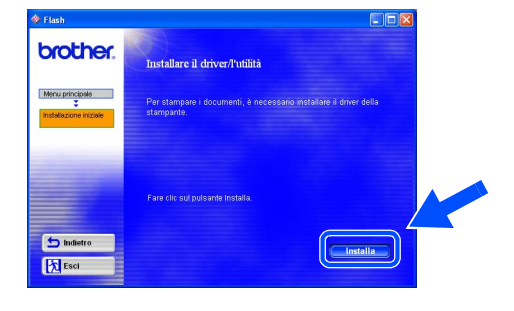

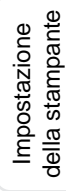

8 Fare clic sul pulsante **Avanti**. Seguire le istruzioni visualizzate sullo schermo.

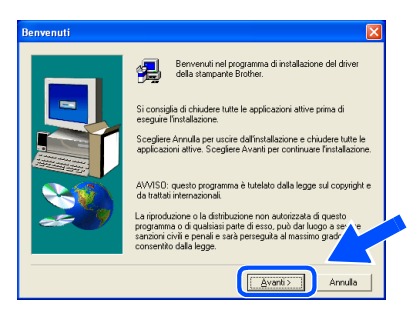

9 Selezionare **Stampante di rete Peer-to-Peer Brother** e fare clic sul pulsante **Avanti**.

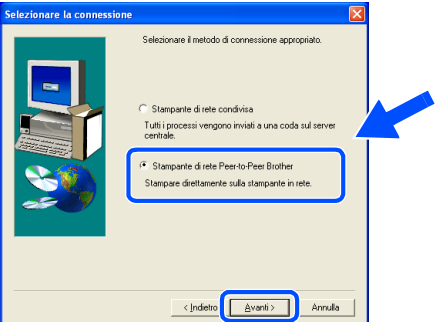

0 **Per gli utenti di LPR**:

Selezionare **Ricercare la rete per il dispositivo e scegliere da una lista di dispositivi trovati (Raccomandati)**. In alternativa, immettere l'indirizzo IP della stampante o il relativo nome nodo. Fare clic sul pulsante **Avanti**.

### **Per gli utenti di NetBIOS**:

Selezionare **Ricercare la rete per il dispositivo e scegliere da una lista di dispositivi trovati (Raccomandati)**. Fare clic sul pulsante **Avanti**.

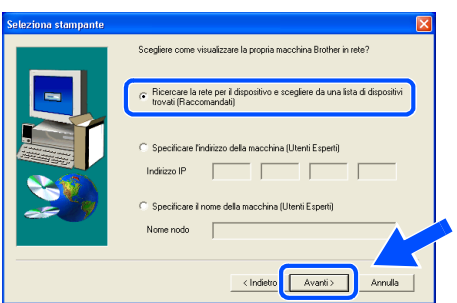

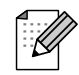

Contattare l'amministratore se non si conosce con certezza l'indirizzo IP o il nome nodo della stampante.

**10** Per gli utenti di LPR: Selezionare la stampante e **LPR** 

**(consigliato)**, e fare clic sul pulsante **Avanti**.

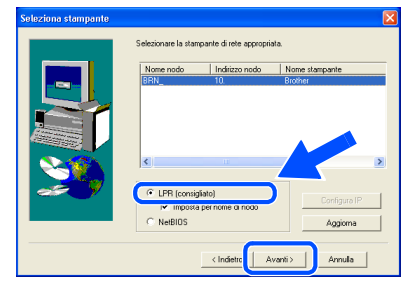

### **Per gli utenti di NetBIOS**:

Selezionare la stampante e **NetBIOS**, e fare clic sul pulsante **Avanti**.

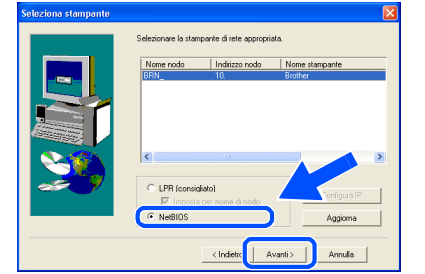

### **B** Fare clic su Fine.

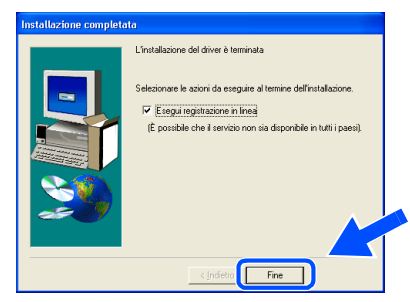

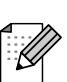

Per registrare il prodotto in linea, selezionare "Esegui registrazione in linea".

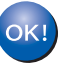

**Per gli utenti di Windows NT® 4.0 e di Windows® 2000/XP: L'impostazione è completata.**

**Per gli utenti di Windows® 95 / 98 / Me: Dopo avere riavviato il PC, l'impostazione sarà completata.**

[Installazione del driver](#page-0-1)

Installazione del driver

### **Per gli utenti che utilizzano un cavo di interfaccia di rete**

### <span id="page-19-1"></span><span id="page-19-0"></span>**Per gli utenti di stampanti di rete condivise**

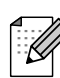

Se si desidera collegare la stampante alla rete, è consigliabile rivolgersi all'amministratore del sistema prima di eseguire l'installazione.

### **Installare il driver, collegare il cavo e selezionare la coda stampanti o il nome di condivisione appropriato**

1 Fare clic su **Collegare il cavo di interfaccia e installare il driver/utilità** dal menu **Installazione iniziale**.

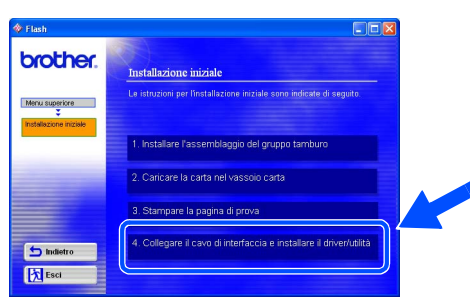

2 Selezionare **Interfaccia di rete**.

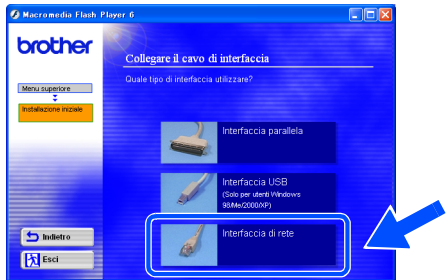

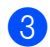

**3** Spegnere la stampante.

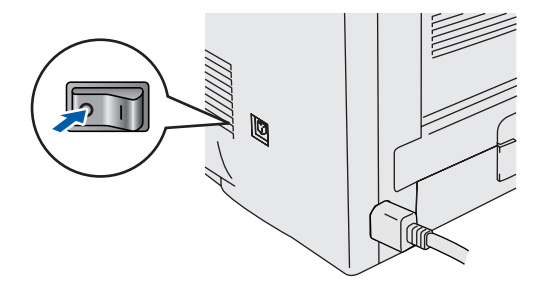

4 Collegare il cavo di interfaccia di rete alla stampante e a una porta disponibile sull'hub.

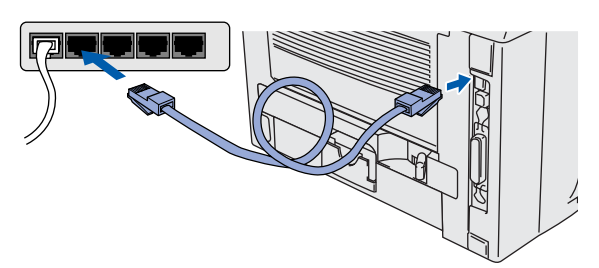

5 Accendere la stampante.

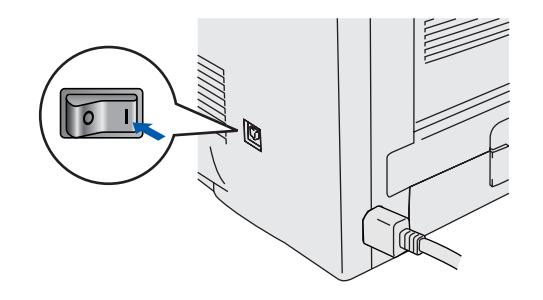

6 Al termine del filmato, fare clic sul pulsante **Avanti**.

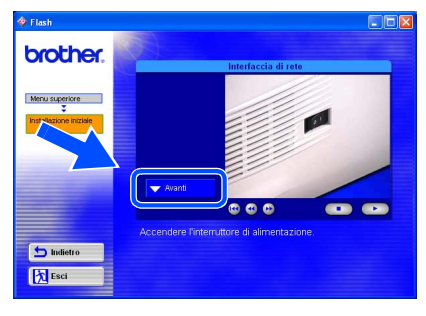

Windows

[Installazione del driver](#page-0-1)

Installazione del driver

Rete

®

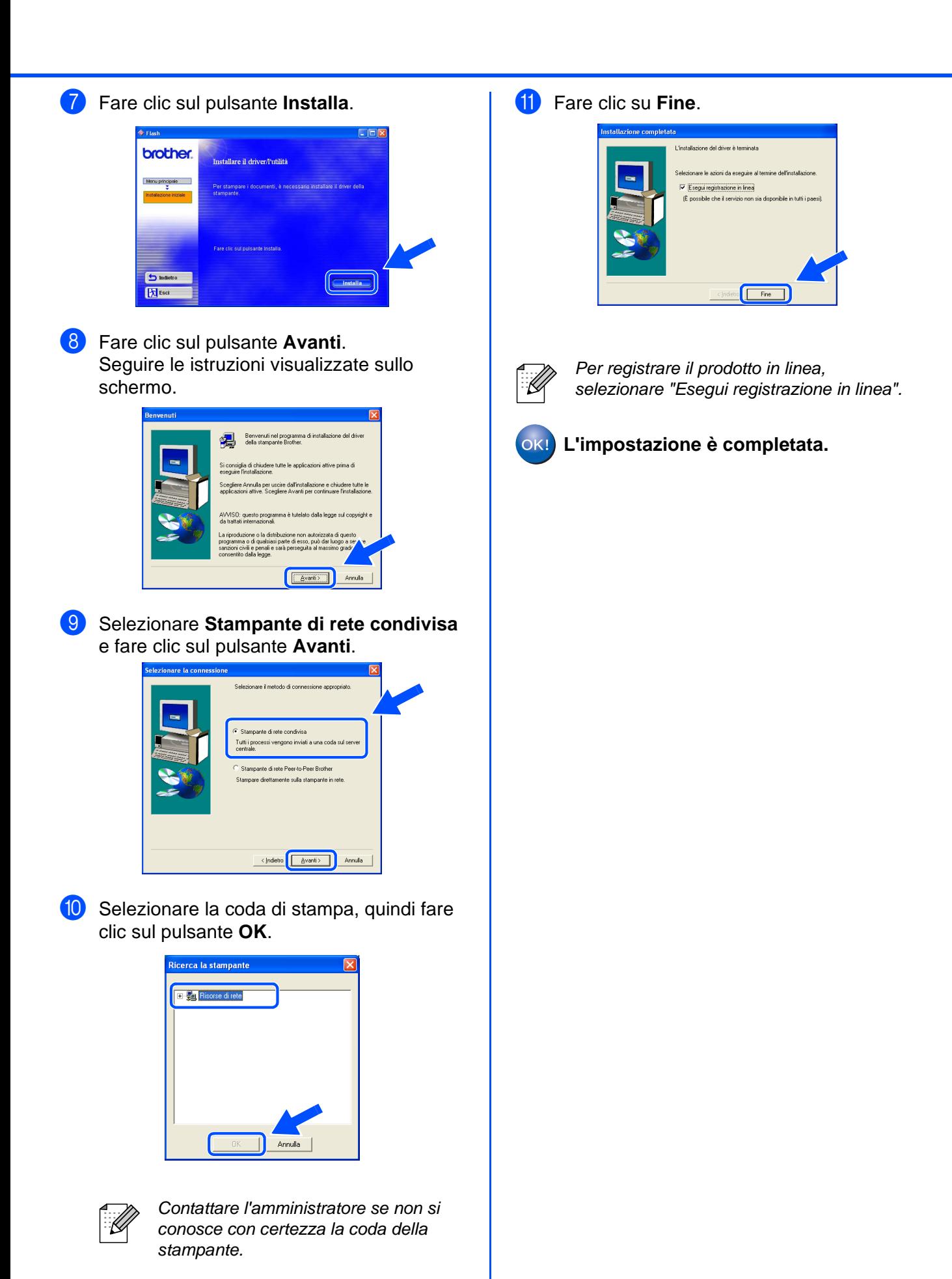

Per gli<br>amministratori amministratori

### <span id="page-21-1"></span>**Per gli utenti che utilizzano un cavo di interfaccia USB**

## <span id="page-21-2"></span><span id="page-21-0"></span>**Per gli utenti di Mac OS® 8.6 - 9.2**

### **Collegare la stampante a Macintosh e installare il driver**

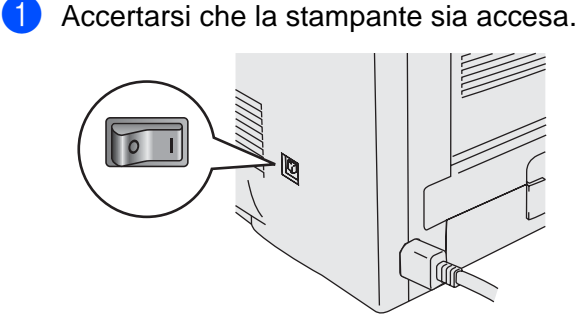

2 Fare clic su **Collegare il cavo di interfaccia e installare il driver/utilità** dal menu **Installazione iniziale**.

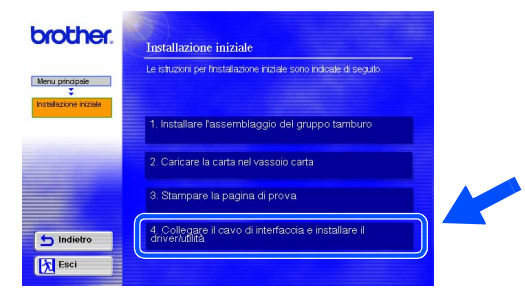

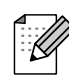

Se viene visualizzata questa schermata, selezionare **Interfaccia USB**.

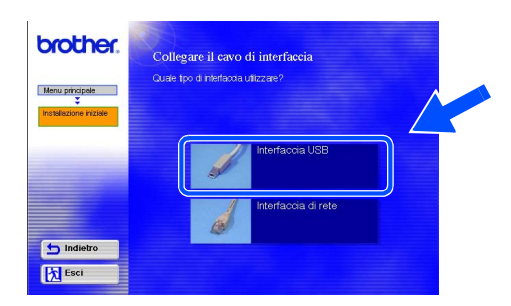

3 Fare clic sul pulsante **Installa** e seguire le istruzioni visualizzate sullo schermo.

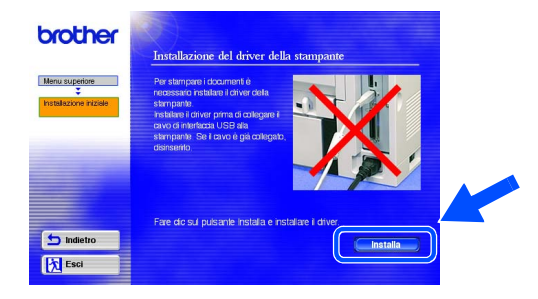

4 Collegare il cavo di interfaccia USB al computer Macintosh e alla stampante.

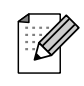

Non collegare il cavo USB alla porta USB della tastiera o a un hub USB non alimentato.

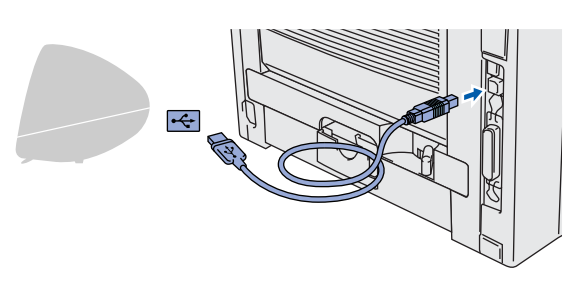

5 Fare clic sull'icona **del disco rigido di Macintosh**.

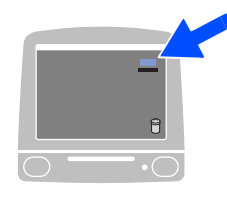

6 **Per gli utenti di Mac OS® 8.6 - 9.04:** Aprire la cartella **Apple Extras**. Aprire la cartella **Software Apple LaserWriter**.

> **Per gli utenti di Mac OS® 9.1 - 9.2:** Aprire la cartella **Applicazioni** (**Mac OS 9**). Aprire la cartella **Utilities**.

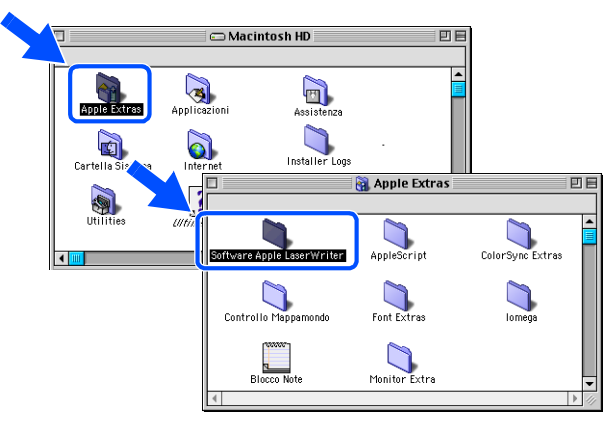

\* Le schermate si riferiscono a Mac  $OS^{\circledR}$  9.04.

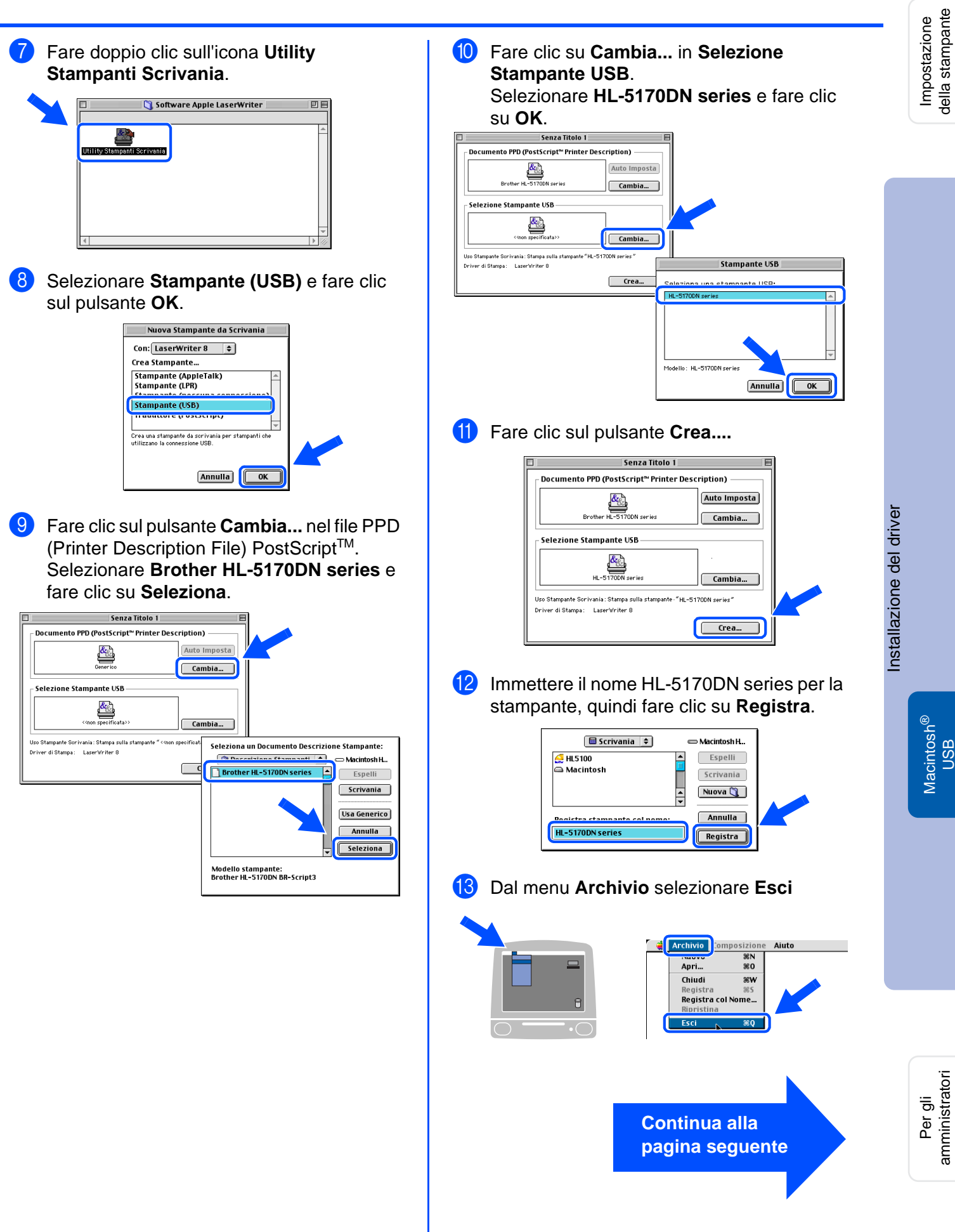

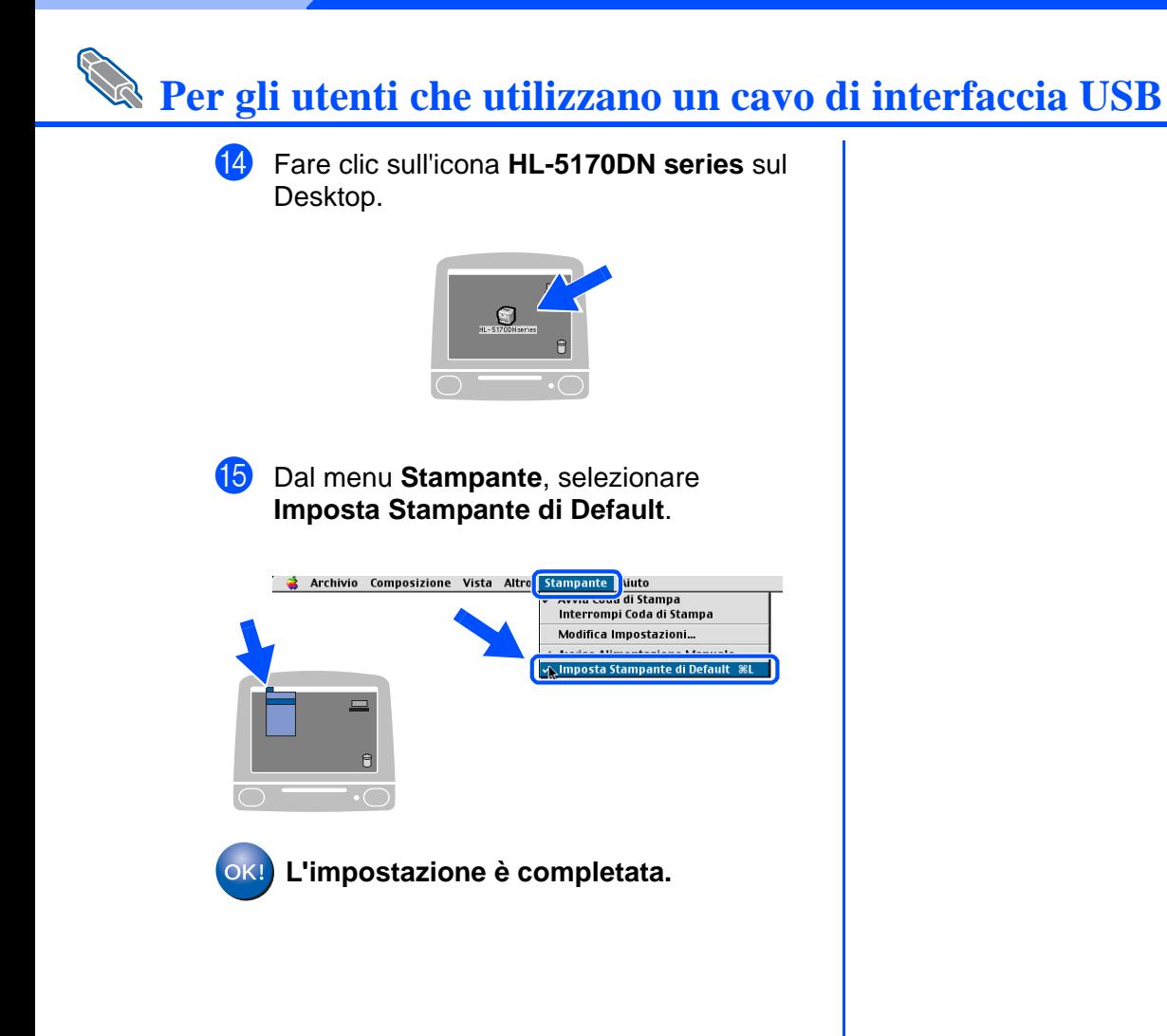

# **Per gli utenti che utilizzano un cavo di interfaccia USB**

### <span id="page-24-1"></span><span id="page-24-0"></span>**Per gli utenti di Mac OS® X 10.1 - 10.2**

### **Collegare la stampante a Macintosh e installare il file PPD BR-Script**

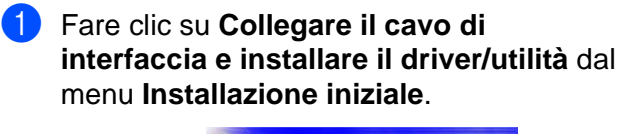

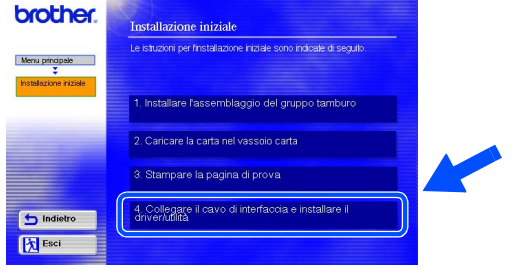

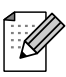

Se viene visualizzata questa schermata, selezionare **Interfaccia USB**.

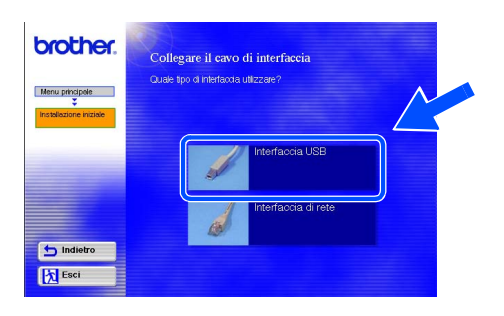

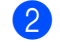

Accertarsi che la stampante sia accesa.

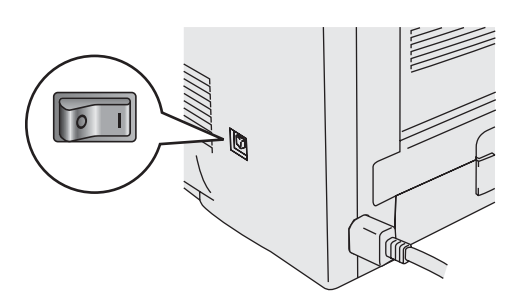

3 Fare clic sul pulsante **Installa** e seguire le istruzioni visualizzate sullo schermo.

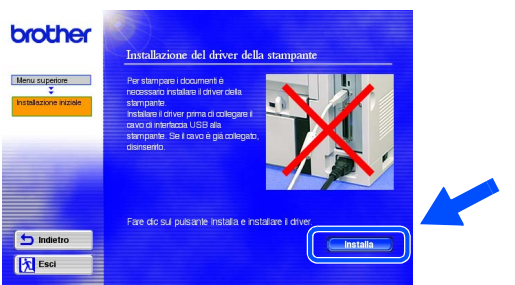

4 Collegare il cavo di interfaccia USB al computer Macintosh e alla stampante.

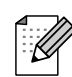

Non collegare il cavo USB alla porta USB della tastiera o a un hub USB non alimentato.

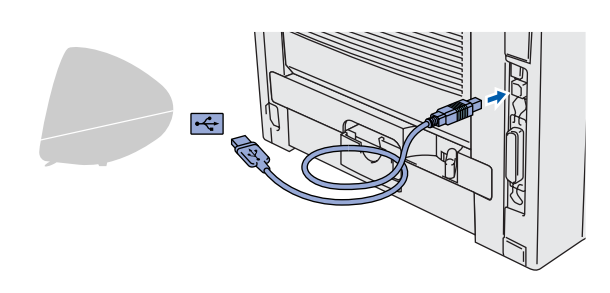

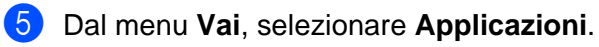

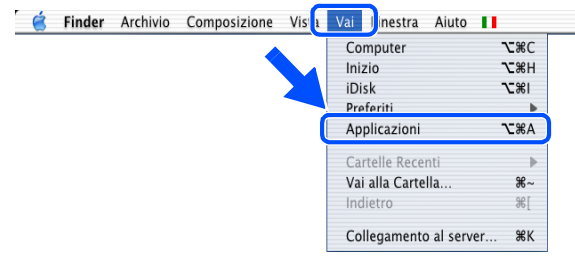

# nstallazione del driver [Installazione del driver](#page-0-1)

USB

Impostazione della stampante

Impostazione<br>della stampante

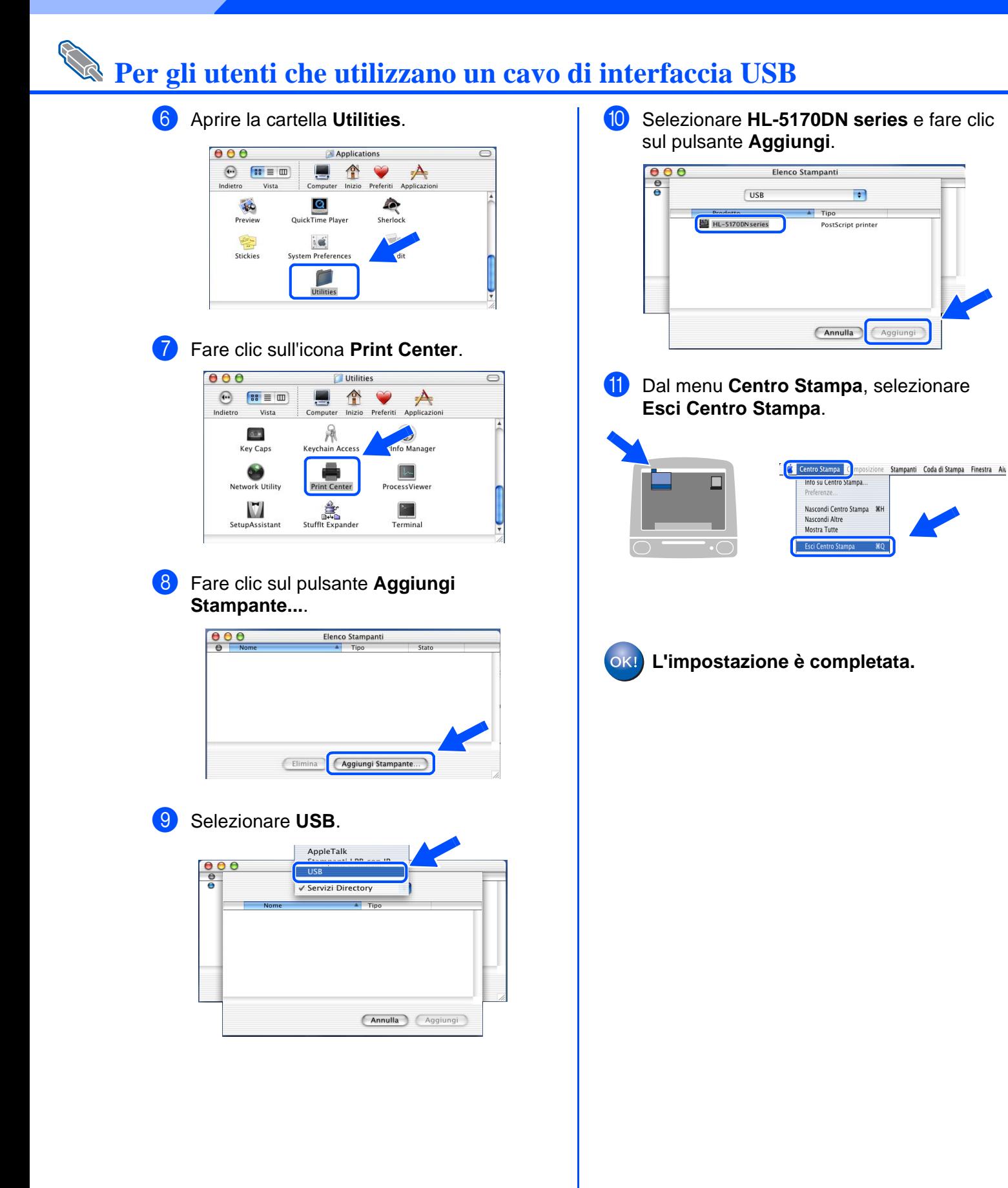

# <span id="page-26-1"></span>**Per gli utenti che utilizzano un cavo di interfaccia di rete**

### <span id="page-26-2"></span><span id="page-26-0"></span>**Per gli utenti di Mac OS® 8.6 - 9.2**

### **Collegare la stampante a Macintosh e installare il file PPD BR-Script**

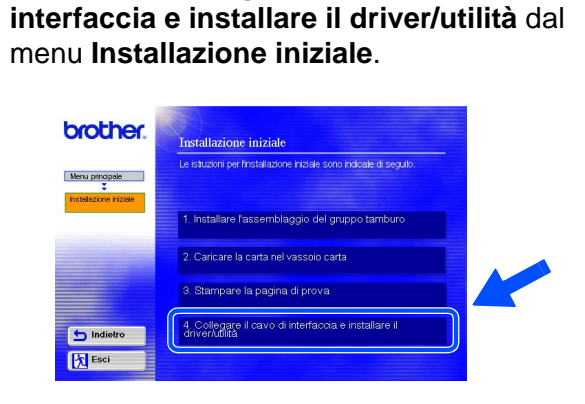

1 Fare clic su **Collegare il cavo di** 

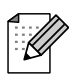

Se viene visualizzata questa schermata, selezionare **Interfaccia di rete**.

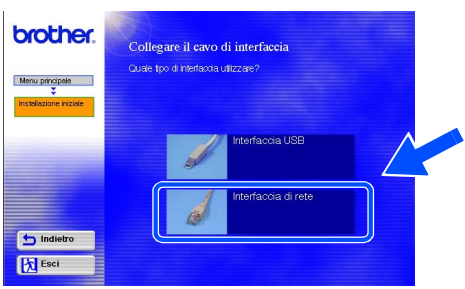

### Spegnere la stampante.

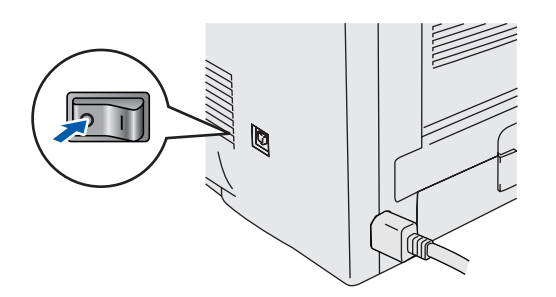

**3** Collegare il cavo di interfaccia di rete alla stampante e a una porta disponibile sull'hub.

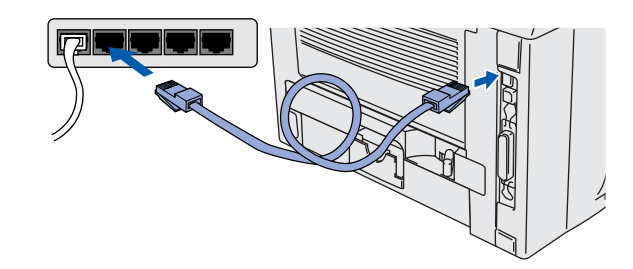

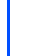

4 Accendere la stampante.

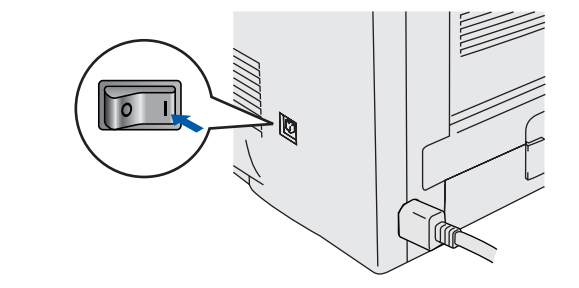

### 5 Fare clic sul pulsante **Avanti**.

**brother.**  $\overline{a}$   $\overline{a}$  $\overline{\phantom{a}}$  Indie **x** Esci

Impostazione della stampante

Impostazione<br>della stampante

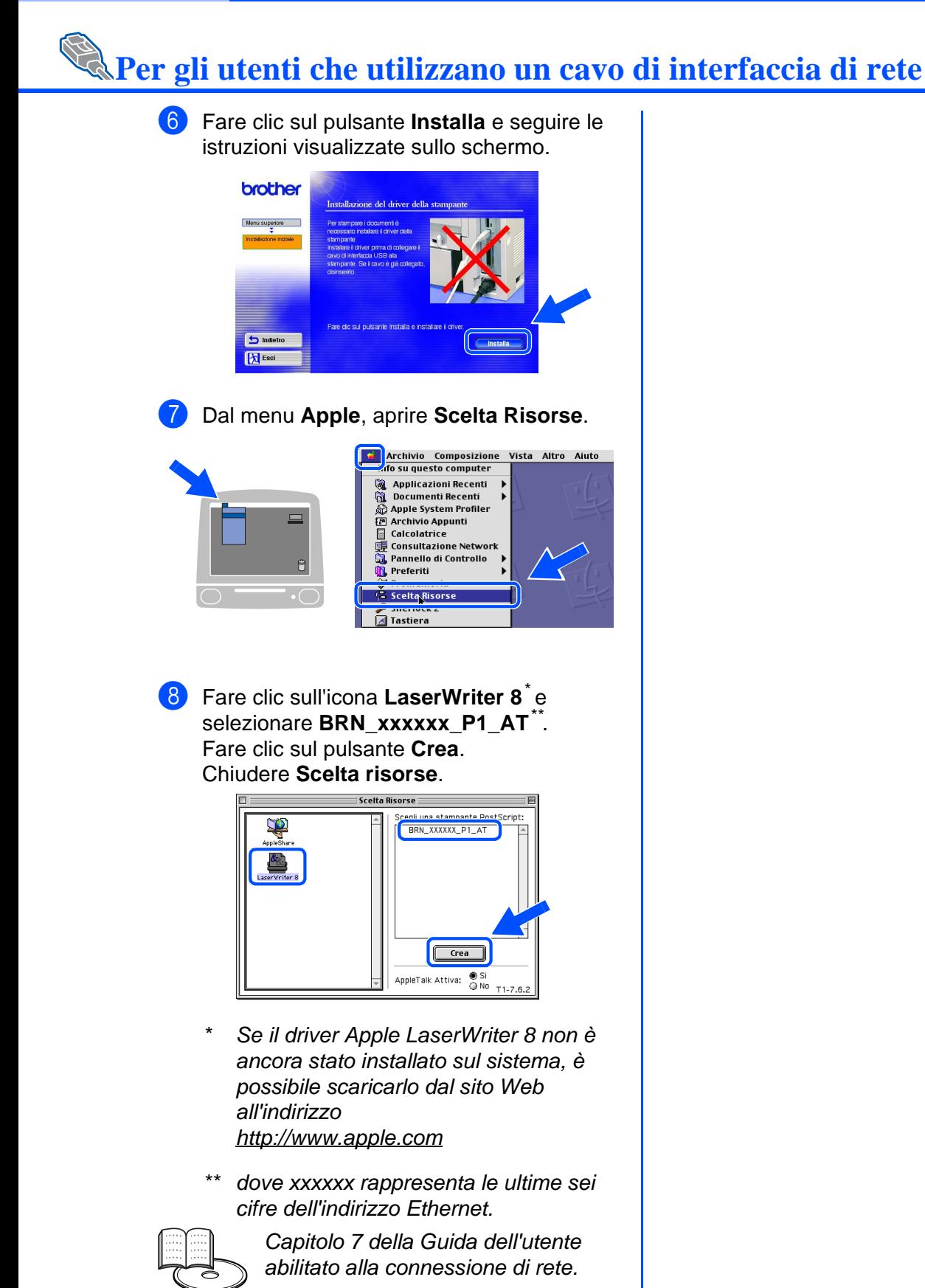

**L'impostazione è completata.**

# **Per gli utenti che utilizzano un cavo di interfaccia di rete**

### <span id="page-28-1"></span><span id="page-28-0"></span>**Per gli utenti di Mac OS® X 10.1 - 10.2**

### **Collegare la stampante a Macintosh e installare il file PPD BR-Script**

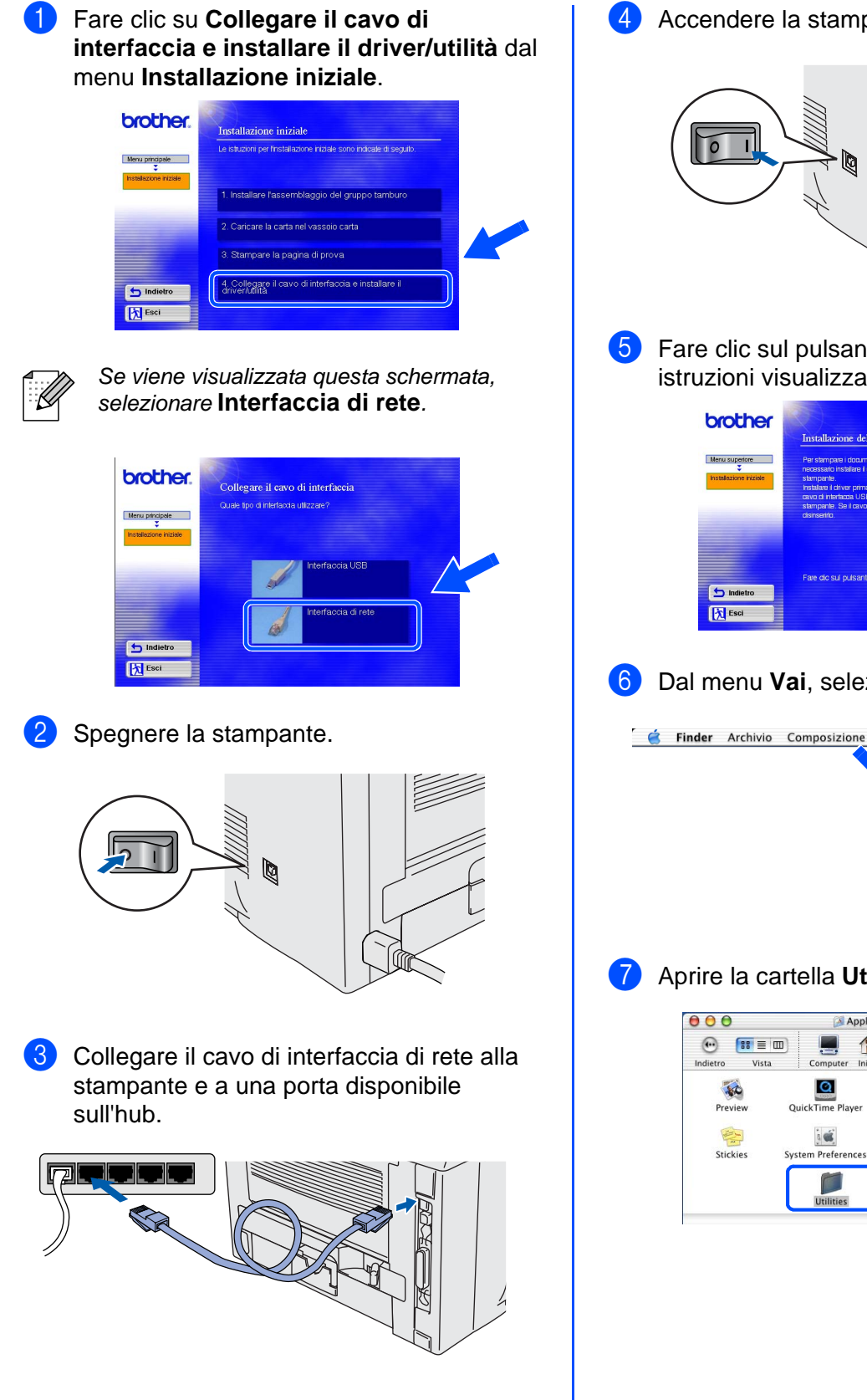

4 Accendere la stampante.

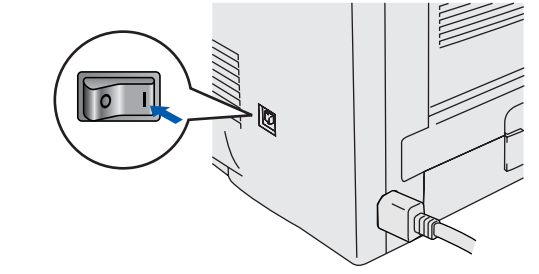

**5** Fare clic sul pulsante **Installa** e seguire le istruzioni visualizzate sullo schermo.

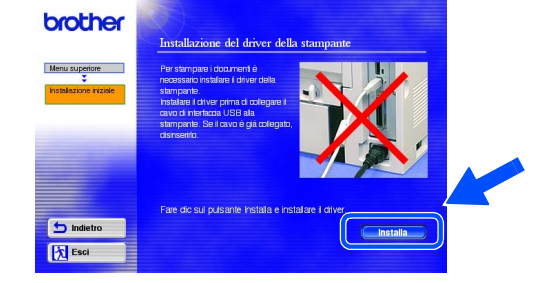

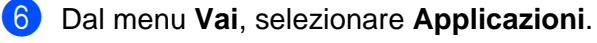

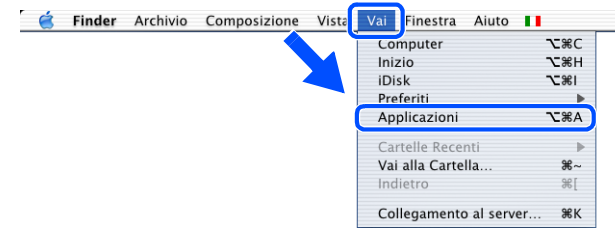

### 7 Aprire la cartella **Utilities**.

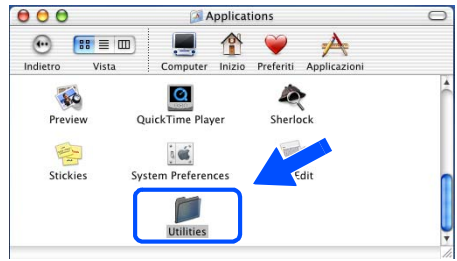

Impostazione della stampante

Impostazione<br>della stampante

### **Per gli utenti che utilizzano un cavo di interfaccia di rete**

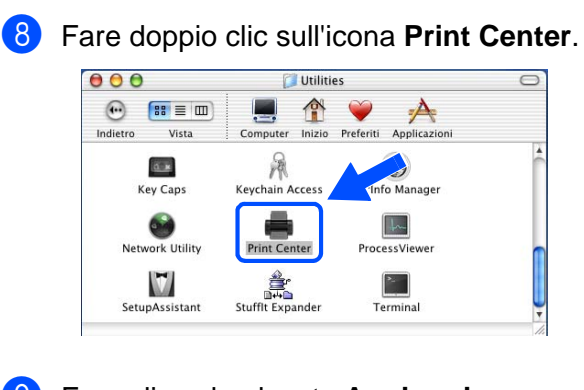

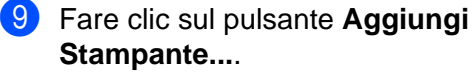

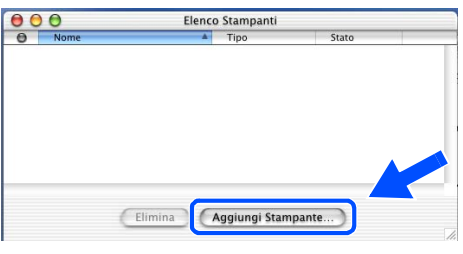

0 Selezionare **AppleTalk**.

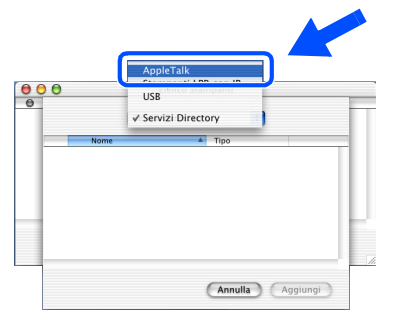

### **Per gli utenti di Mac® OS X 10.2.4 o versioni successive:**

Per collegare la stampante mediante le funzionalità di configurazione di rete semplice di Apple<sup>®</sup> Mac OS<sup>®</sup> X, selezionare Rendezvous e **HL-5170DN series (BRN\_xxxxxx\_P1\_AT\* )**. Procedere ora al passaggio <sup>12</sup>.

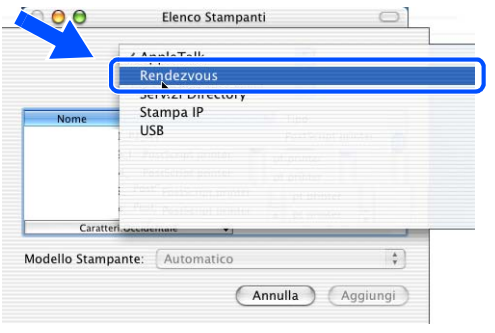

dove xxxxxx rappresenta le ultime sei cifre dell'indirizzo Ethernet.

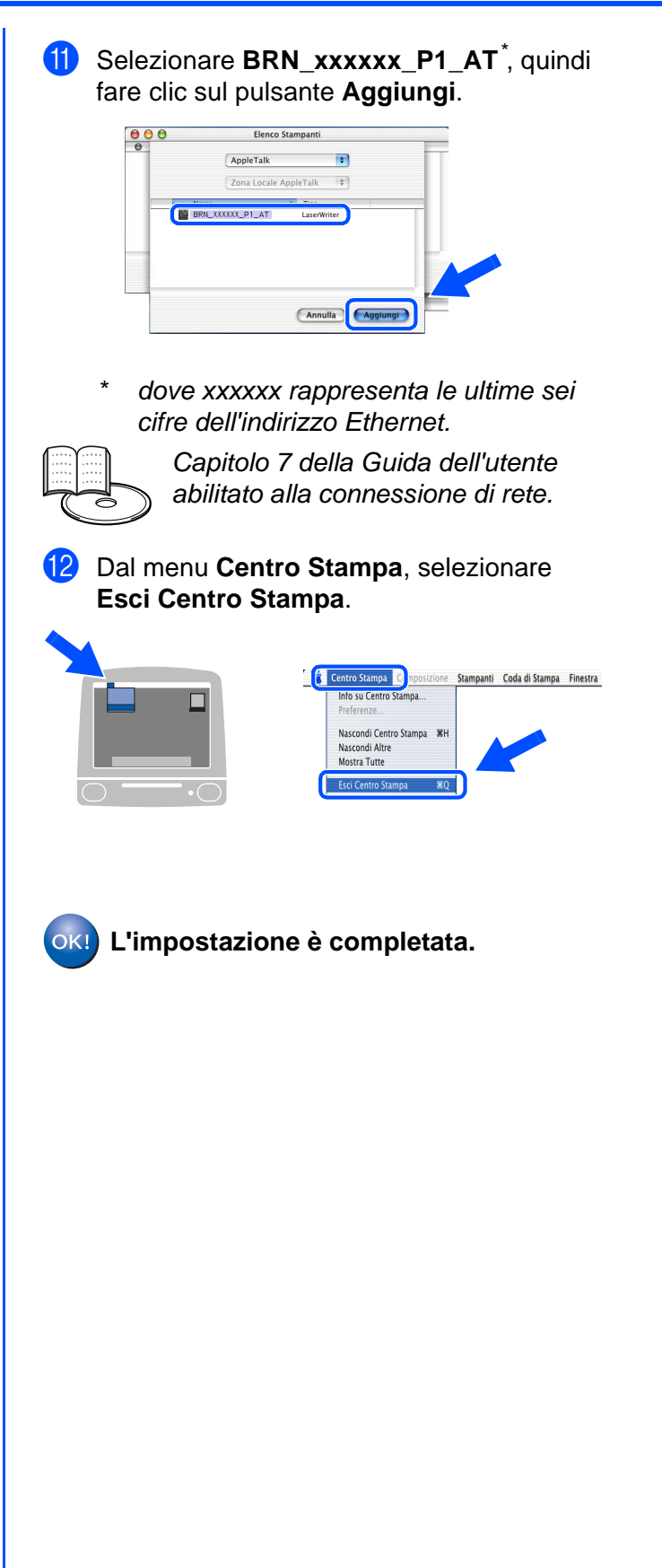

# <span id="page-30-3"></span><span id="page-30-0"></span>■**Per gli amministratori**

### <span id="page-30-1"></span>**Installazione dell'utilità di configurazione BRAdmin Professional (Solo per gli utenti di Windows®)**

L'utilità BRAdmin Professional è stata progettata per la gestione delle periferiche Brother connesse in rete. L'utilità BRAdmin Professional può anche essere utilizzata per gestire le periferiche di altri produttori i cui prodotti supportano il protocollo SNMP (Simple Network Management Protocol). Per ulteriori informazioni sull'utilità BRAdmin Professional, visitare il sito Web all'indirizzo [http://solutions.brother.com.](http://solutions.brother.com)

Inserire il CD-ROM nell'apposita unità. Viene automaticamente visualizzata la schermata di apertura. Seguire le istruzioni visualizzate sullo schermo.

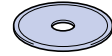

2 Fare clic sull'icona **Installa software** nella schermata del menu principale.

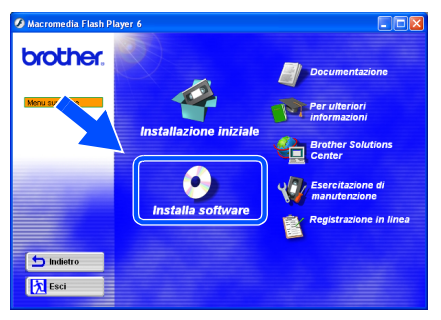

3 Seguire le istruzioni visualizzate sullo schermo.

Fare clic su **BRAdmin Professional**.

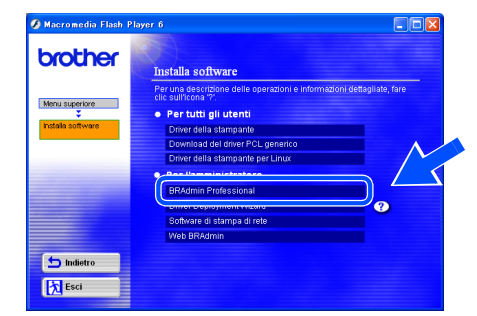

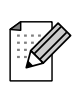

La password predefinita per il server di stampa è **access**. È possibile utilizzare il software BRAdmin Professional o un browser Web per modificare questa password.

### <span id="page-30-2"></span>**Web BRAdmin**

Brother ha anche sviluppato Web BRAdmin, un'utilità software destinata alle reti aziendali per la gestione delle periferiche Brother e SNMP compatibili in ambienti LAN/WAN di maggiori dimensioni.

Si tratta di un software basato sul server Web che richiede l'installazione di Microsoft Internet Information Server e del software client Sun Java. Per ulteriori informazioni sul software Web BRAdmin o per scaricarlo, andare alla pagina web<http://solutions.brother.com/webbradmin>.

[Installazione del driver](#page-0-1)

nstallazione del driver

Impostazione della stampante

della stampante Impostazione

Windows

Windows ® Parallela

g<br>DSD

®

Macintosh

Rete

®

### <span id="page-31-2"></span><span id="page-31-1"></span><span id="page-31-0"></span>**Impostazione dell'indirizzo IP, della subnet mask e del gateway mediante BRAdmin Professional (Solo per gli utenti di Windows®) 3** Fare doppio clic sulla nuova periferica. 1 Avviare BRAdmin Professional e selezionare **TCP/IP**. Portenti<br>Portenti  $+$  $\int_{0}^{\pi}$  ice/ie 4 Immettere l'**indirizzo IP**, la **subnet mask**<sup>e</sup> il **gateway** e fare clic sul pulsante **OK**. 2 Selezionare **Cerca periferiche attive** dal menu **Periferiche**. BRAdmin cercherà automaticamente le nuove periferiche.  $101002020$ Subnet mask 255.255.255.0 1010020254 Queste informazioni vengono salvate sulla stampante. .<br>Server di stampa noi<br>configurati **Stampa della pagina Impostazioni delle impostazioni predefinite in fabbrica della stampante** La pagina delle impostazioni della È possibile reimpostare tutte le impostazioni stampante elenca tutte le impostazioni, di fabbrica della stampante, compresa la incluse quelle di rete. Per stampare la password. Per informazioni su come pagina delle impostazioni della stampante, reimpostare il server di stampa, vedere il premere il tasto **Go** tre volte. Capitolo 3 "Impostazioni di rete predefinite in fabbrica" a pagina 3-11 della Guida dell'utente. brother  $Q$  Ton Guida dell'utente Capitolo 3. $\bigcirc$  Status  $\bigodot$   $\bigodot$   $\bigodot$

### <span id="page-32-1"></span><span id="page-32-0"></span>**Trasporto della stampante**

Se per un motivo qualsiasi è necessario trasportare la stampante, imballarla accuratamente nella confezione originale per evitare danni durante il transito. È consigliabile utilizzare il materiale di imballaggio originale. È altresì opportuno stipulare una polizza assicurativa adeguata con il vettore.

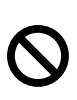

**Quando si trasporta la stampante, l'assemblaggio del GRUPPO TAMBURO, CARTUCCIA TONER inclusa, deve essere rimosso dalla stampante e riposto in un involucro di plastica. La mancata rimozione dell'unità e il mancato inserimento in un involucro di plastica durante il trasporto può danneggiare seriamente la stampante e RENDERE NULLA LA GARANZIA.**

1 Spegnere la stampante e disinserire il cavo di alimentazione c.a.

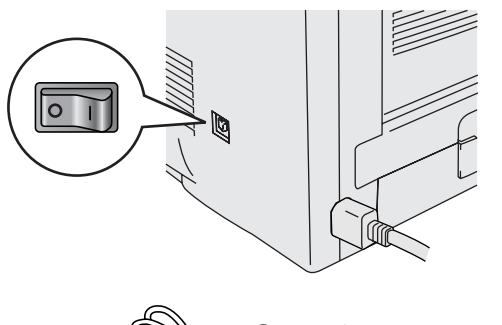

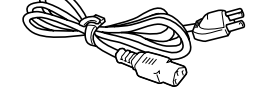

Rimuovere l'assemblaggio del gruppo tamburo.

Riporlo in un involucro di plastica e sigillarlo.

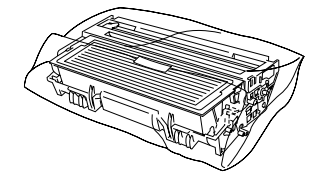

### Reimballare la stampante.

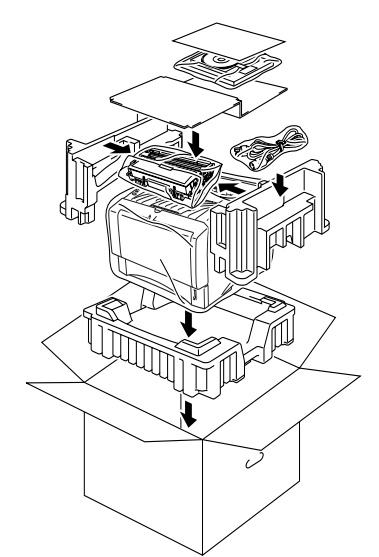

### **Marchi**

Il logo Brother è un marchio registrato di Brother Industries, Ltd.

Windows<sup>®</sup> e Windows NT<sup>®</sup> sono marchi registrati di Microsoft Corporation negli Stati Uniti e in altri paesi.

- Apple Macintosh®, iMac®, LaserWriter® e AppleTalk® sono marchi di Apple Computer, Inc.
- HP, HP/UX, JetDirect e JetAdmin sono marchi di Hewlett-Packard Company.

UNIX è un marchio di UNIX Systems Laboratories.

Adobe PostScript<sup>®</sup> e PostScript<sup>®</sup>3<sup>TM</sup> sono marchi di Adobe Systems Incorporated.

Netware® è un marchio di Novell, Inc.

ENERGY STAR è un marchio registrato negli Stati Uniti.

Tutti gli altri nomi di prodotti e marchi citati in questa Guida di impostazione rapida sono registrati.

### **Redazione e pubblicazione**

La presente guida è stata redatta e pubblicata sotto la supervisione di Brother Industries Ltd., sulla base delle più recenti descrizioni e caratteristiche tecniche dei prodotti.

Il contenuto della guida e le specifiche di questo prodotto sono soggetti a modifiche senza preavviso.

Brother si riserva il diritto di apportare modifiche senza preavviso alle specifiche e ai materiali qui contenuti e non potrà essere in alcun modo ritenuta responsabile di eventuali danni (inclusi quelli indiretti) provocati dall'affidamento riposto nei materiali descritti, inclusi tra l'altro gli errori tipografici e di altro tipo eventualmente contenuti in questa pubblicazione. Questo prodotto è destinato all'uso in un ambiente professionale.

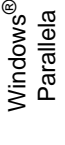

[Installazione del driver](#page-0-1)

Installazione del driver

Per gli<br>amministratori amministratori

Macintosh

Rete

®

31

### <span id="page-33-0"></span>**Accessori opzionali**

La stampante può essere dotata dei seguenti accessori opzionali che consentono di potenziare le funzionalità della stampante.

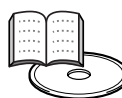

Capitolo 4 della Guida dell'utente.

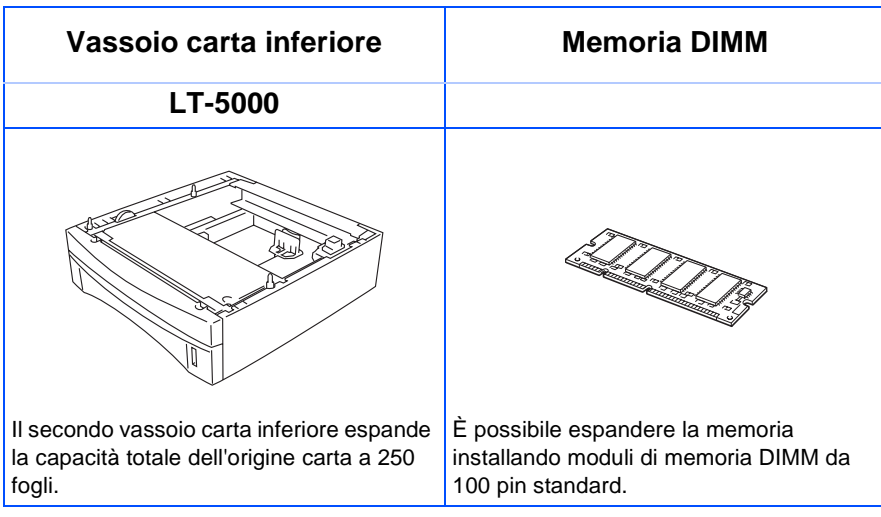

### <span id="page-33-1"></span>**Materiali di consumo**

Quando occorre sostituire i materiali di consumo, i LED sul pannello di controllo segnalano un errore.

Per ulteriori informazioni sui materiali di consumo della stampante, visitare il sito Web Brother all'indirizzo<http://solutions.brother.com>o contattare II rivenditore locale Brother.

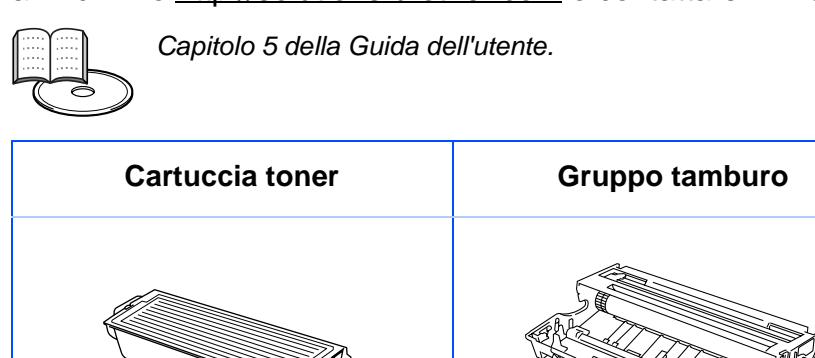

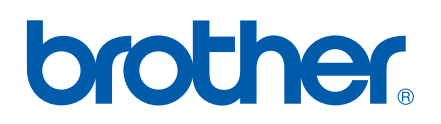

©2003 Brother Industries, Ltd. ©1998-2003 TROY Group, Inc. ©1983-1998 PACIFIC SOFTWORKS INC. ALL LM25480012 Stampato in Cina